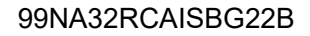

32RCA001TS-02ISBG

За търговска употреба

# TOSHIBA

Групово дистанционно управление (ГДУ) (Компактно управление за групи)

# RBP-RC001-E

# **Ръководство за монтаж и употреба**

### Multilingual installation manuals and owner's manual

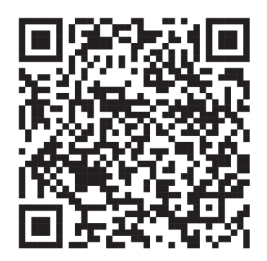

[Česky] Stažení Instalační příručky a Uživatelské příručky [Deutsch] Installationshandbuch und Bedienungsanleitung herunterladen [Ελληνικά] Λήψη εγχειριδίου εγκατάστασης και εγχειριδίου κατόχου [English] Installation manual and Owner's manual Download [Hrvatski] Preuzimanje Instalacijskog priručnika i Vlasničkog priručnika [한국어] 설치 설명서 및 사용자 설명서 다운로드 [Türkçe] Kurulum kılavuzu ve Kullanıcı kılavuzu İndirme [Български] Изтеглете Ръководство за инсталиране и Ръководство за собственика

https://www.toshiba-carrier.co.jp/global/manual/rbp-rc001-e.htm

- Благодарим Ви, че закупихте това ГДУ.
- За да използвате този продукт безопасно и правилно, моля, преди да го използвате, прочетете внимателно това ръководство за монтаж и употреба и се уверете, че напълно разбирате съдържанието му.
- По-специално, моля, не забравяйте да прочетете "Предпазни мерки за безопасност". ● След като прочетете това ръководство, не забравяйте да го съхранявате на място, където
- операторът на устройството винаги може да го види.
- Този продукт използва растерни шрифтове, произведени и продавани от Ricoh Industrial Solutions Inc.

# Съдържание

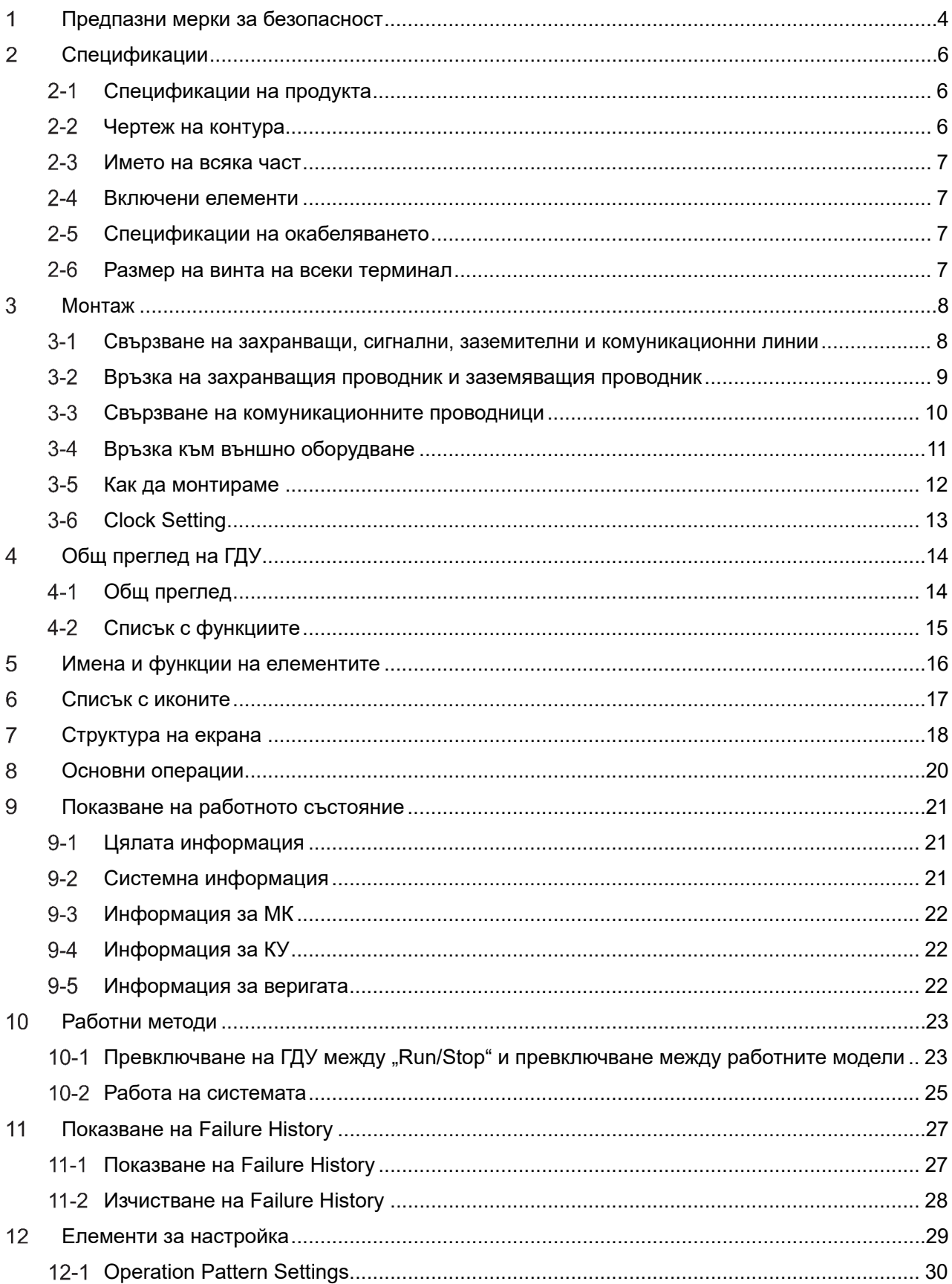

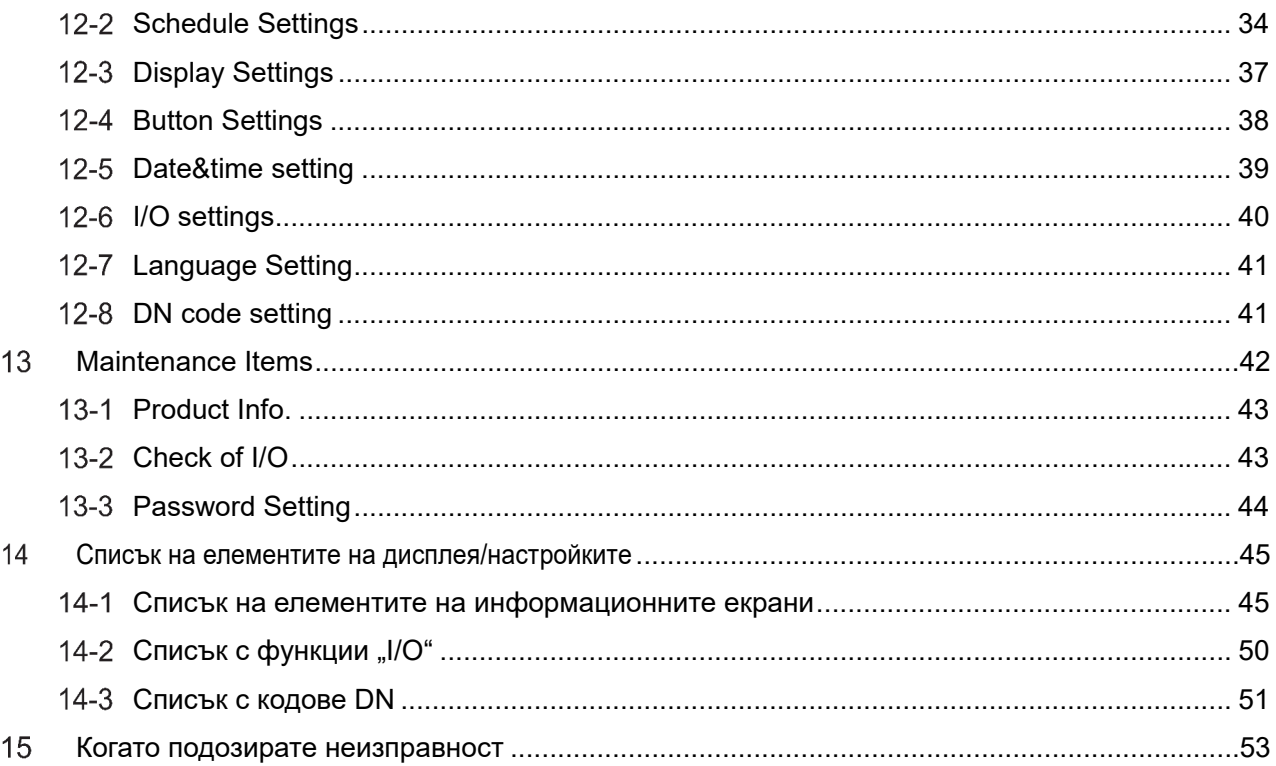

#### **Предпазни мерки за безопасност** 1

#### **Предпазни мерки за монтаж**

- Преди да извършите монтажа, прочетете внимателно документа "Предпазни мерки за безопасност".
- Описаните по-долу предпазни мерки включват важни точки, свързани с безопасността. Спазвайте ги непременно. Преди да прочетете основния текст, обърнете внимание на следните подробности (указания и символи) и следвайте инструкциите.
- След приключване на монтажните работи, изпълнете пробна операция, за да проверите за евентуални проблеми. Обяснете на клиента как да използва и поддържа уреда.
- Кажете на клиента да запази това ръководство на достъпно място за справка в бъдеще.

#### **Предпазни мерки при употреба**

- Обяснява предпазните мерки за безопасност, които трябва да спазвате, за да предотвратите увреждане на потребителя и други лица и повреда на имущество.
- "Описание на дисплея" обяснява степента на увреждане или повреда, която може да възникне при неправилна работа с уреда, а "Описание на символите" посочва значението на символите.

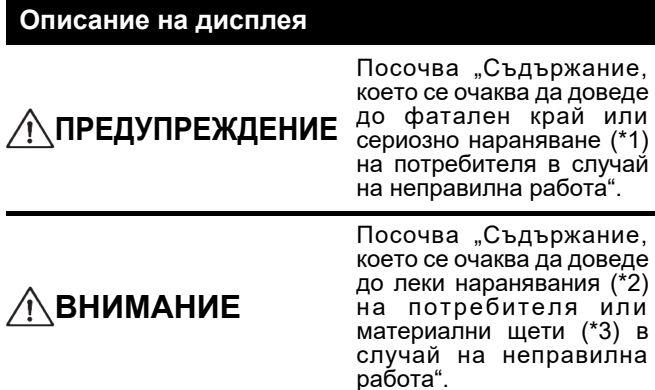

### **Описание на символите**

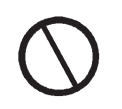

Посочва забранени действия, специално забраненото съдържание е обозначено със снимка и/или текст в или в близост до символа.

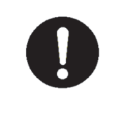

Посочва инструкциите, които трябва да се спазват. Действителното съдържание на инструкциите е обозначено със снимка и/или текст в символа или в близост до него.

- \*1: Сериозното нараняване се отнася до трайни последици, като слепота, нараняване, изгаряния (висока/ниска температура), токов удар, счупване на кости или отравяне и т.н. и наранявания, които изискват хоспитализация/дългосрочно амбулаторнолечение.
- \*2: Леките наранявания се отнасят до наранявания, изгаряния, токови удари и т.н., които не изискват хоспитализация или дългосрочно амбулаторно лечение.
- \*3: Имуществените щети се отнасят до разширени щети, свързани с къщи, домакински вещи, добитък, домашни любимци и др.

### **ПРЕДУПРЕЖДЕНИЕ**

#### **Предпазни мерки за монтаж**

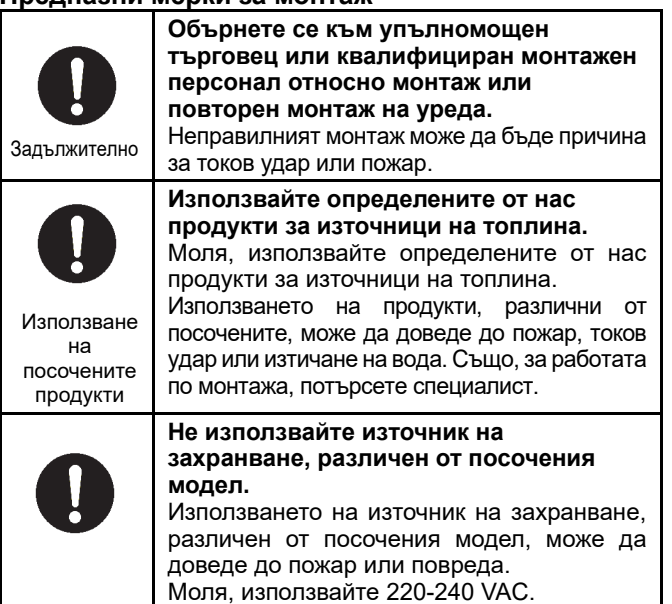

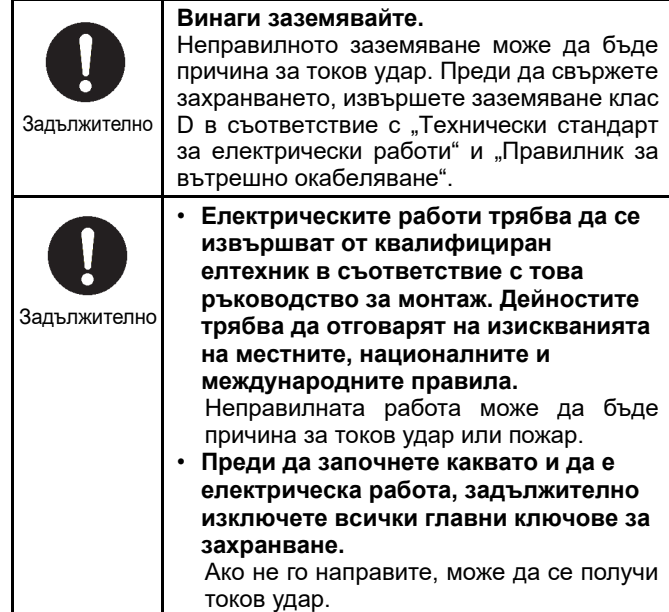

### **Предпазни мерки при употреба**

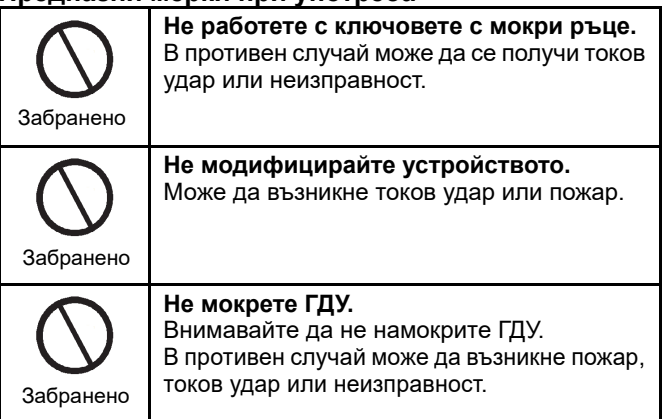

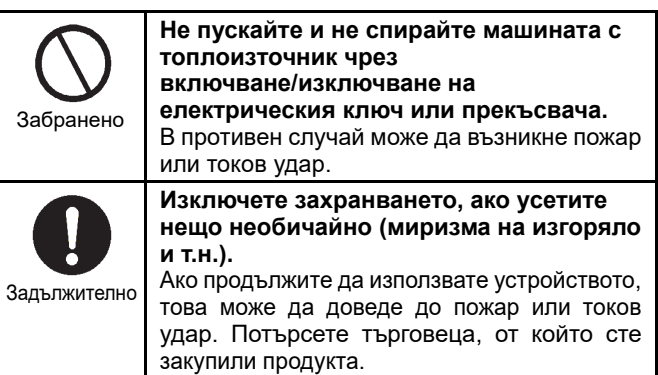

#### **Предпазни мерки при преместване и ремонт**

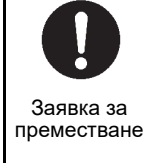

**Свържете се със специалист или с търговеца, от когото сте закупили устройството, за да преместите и монтирате отново машината с топлоизточник.**  Неправилният монтаж може да причини пожар, нараняване от електрически удар.

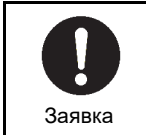

**Потърсете търговеца, от който сте закупили продукта, за ремонт.**  Неправилният ремонт може да причини пожар или електрически удар.

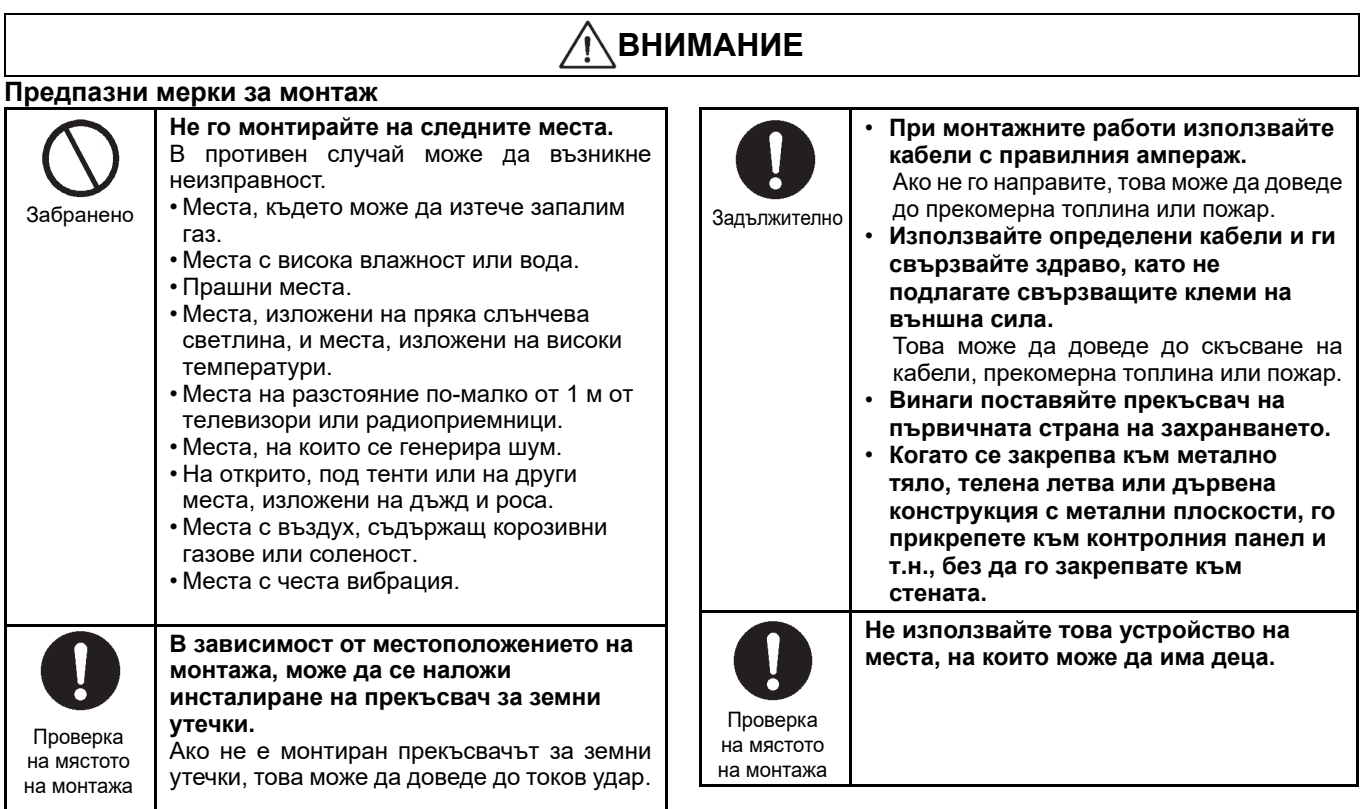

### **Предпазни мерки при употреба**

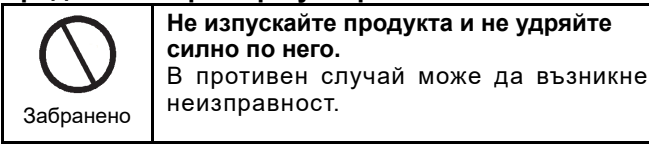

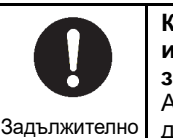

#### **Когато почиствате и проверявате, изключете прекъсвача или прекъсвача за заземяване.**

Ако не го направите, това може да доведе до нараняване.

# **Спецификации**

#### **Спецификации на продукта**  $2 - 1$

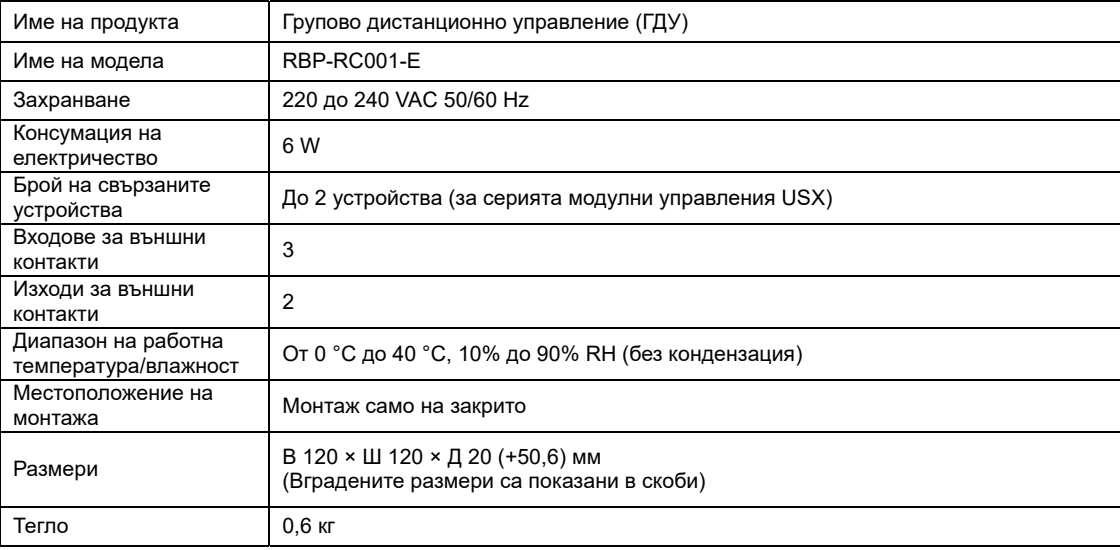

#### $2 - 2$ **Чертеж на контура**

(Устройство: мм)

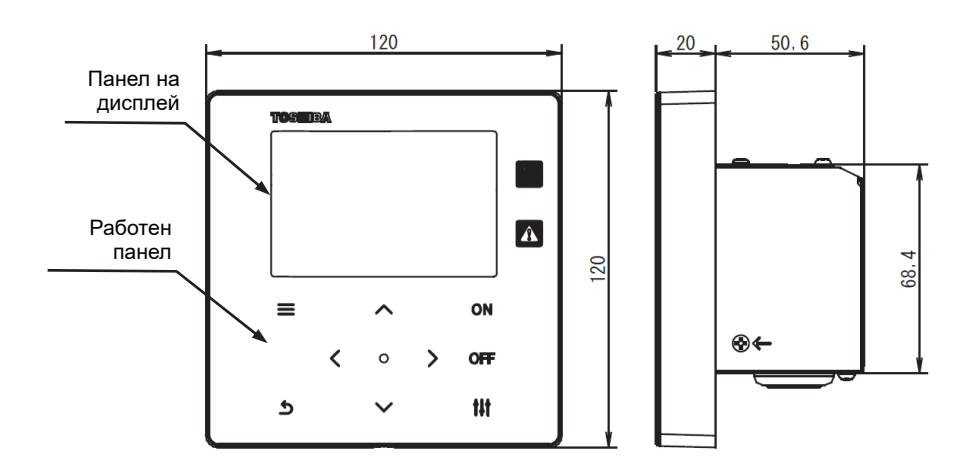

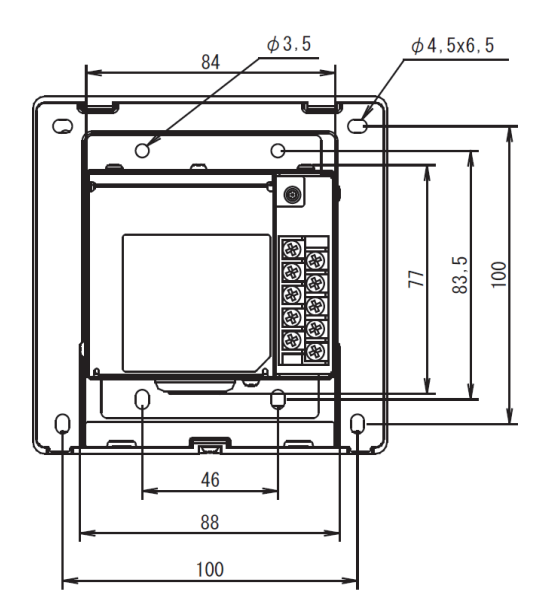

#### $2 - 3$ **Името на всяка част**

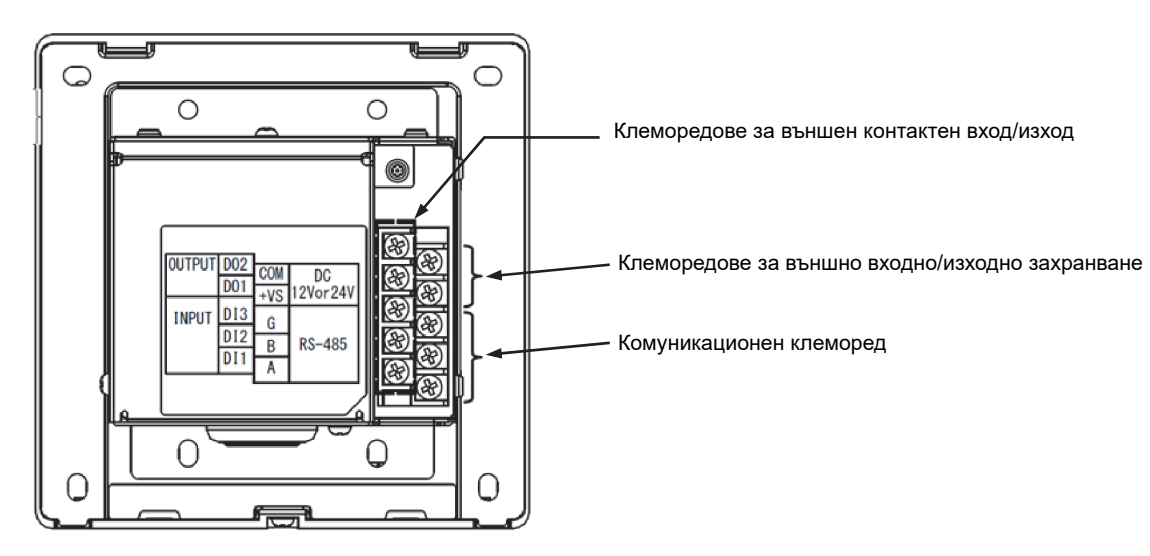

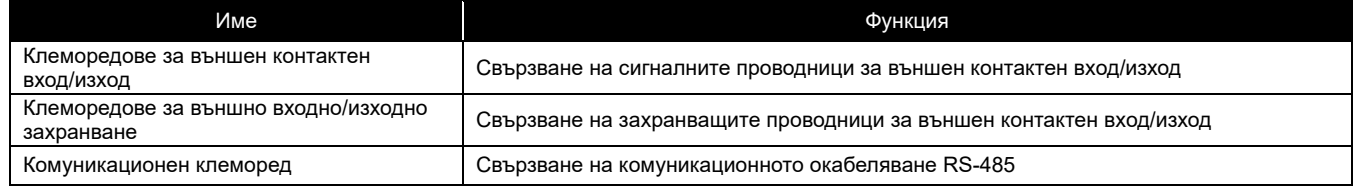

#### $2 - 4$ **Включени елементи**

Уверете се, че всички части, изброени по-долу, са включени в пакета.

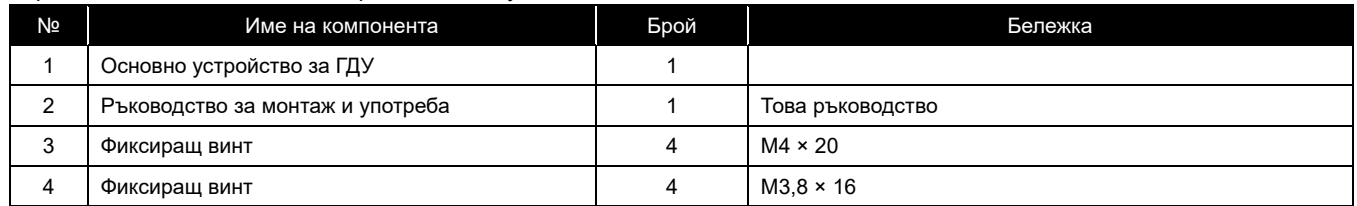

#### **Спецификации на окабеляването**  $2 - 5$

Използвайте следния кабелен материал за свързване на сигналните проводници и проводниците за захранване. (Набавени на място)

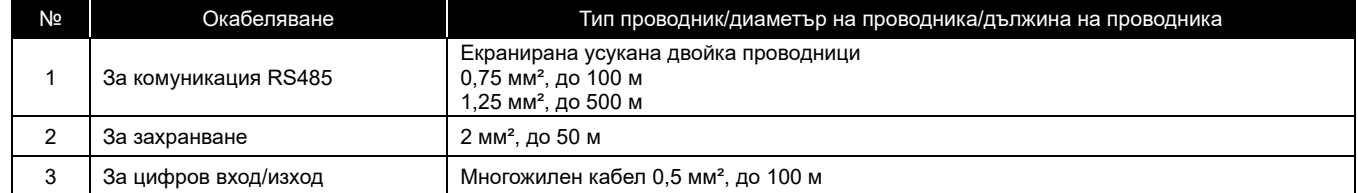

#### **Размер на винта на всеки терминал**  $2 - 6$

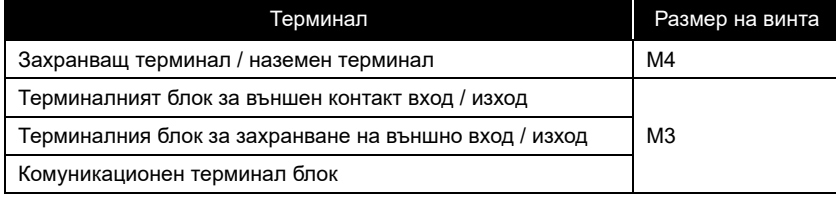

### 3 **Монтаж**

#### $3 - 1$ **Свързване на захранващи, сигнални, заземителни и комуникационни линии**

Свържете захранването, заземяването на сигнала и комуникационните линии към определените клеморедове. Прикрепете кръглите клеми към цялото окабеляване и затегнете здраво винтовете. След затягане, проверете дали кабелите не могат да излязат.

#### За дължината на оголване

<u>Дължина на оголване на захранващия проводник Прикрепете по една кръгла клема към всеки проводник на захранващия кабел.</u>

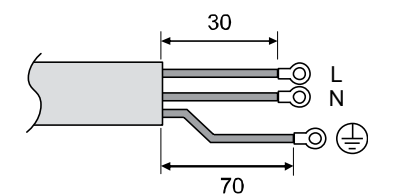

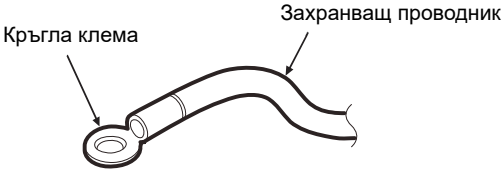

Дължина на оголване на комуникационен проводник Пълтания Сигнален проводник Дължина на оголване на сигнален проводник

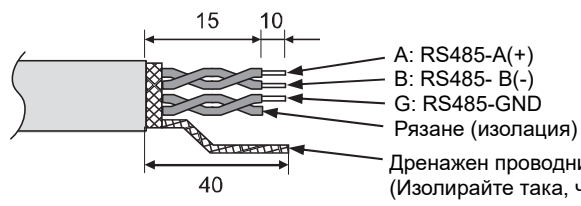

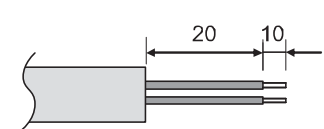

Дренажен проводник (заземяване на рамката)

(Изолирайте така, че да не се получи късо съединение с клемореда или друго окабеляване.)

#### $3 - 2$ **Връзка на захранващия проводник и заземяващия проводник**

Свързване на захранващия проводник и заземяващия проводник

(1) Отстранете 3 винта за закрепване на капака, посочени със стрелки, и отворете капака.

(2) Поставете напречни нарези в гумената втулка, където да премине захранващият кабел.

- (3) Прекарайте захранващия кабел през гумената втулка и скобата и свържете захранващия проводник и
- заземяващия проводник към посочения клеморед.
- (4) Затворете капака и го закрепете с 3-те винта за закрепване на капака.

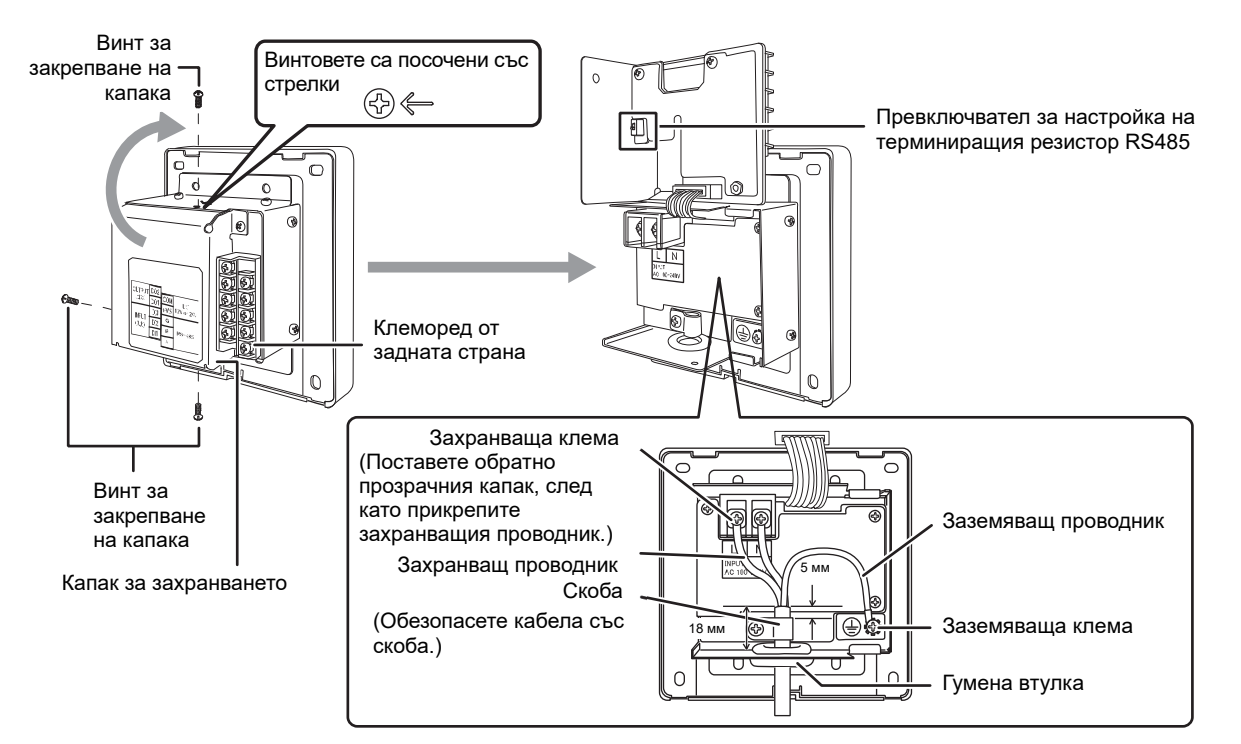

### **[ИЗИСКВАНЕ]**

- Не свързвайте устройството директно към първичната страна на захранването.
- Уверете се, че сте инсталирали прекъсвач на веригата или прекъсвач за земни утечки на първичната страна на захранването.
- Затегнете винтовете към клемореда с въртящ момент от 0,5 N-m.

#### $3 - 3$ **Свързване на комуникационните проводници**

Процедура за свързване на комуникационните проводници

 $\bigcap$ 

Комуникационният проводник RS-485 има полярност.

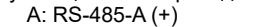

B: RS-485-B
$$
\overline{(-)}
$$

$$
G: RS-485-GND
$$

Заземете екрана на комуникационния проводник към рамката на ГДУ и не го заземявайте от страната на свързаното устройство (страна на МК). Свържете комуникационния проводник от страната на свързаното устройство в съответствие с ръководството за монтаж и употреба за всяко устройство. Изолирайте екрана на комуникационния проводник, така че да не се получи късо съединение с клемореда или друго окабеляване.

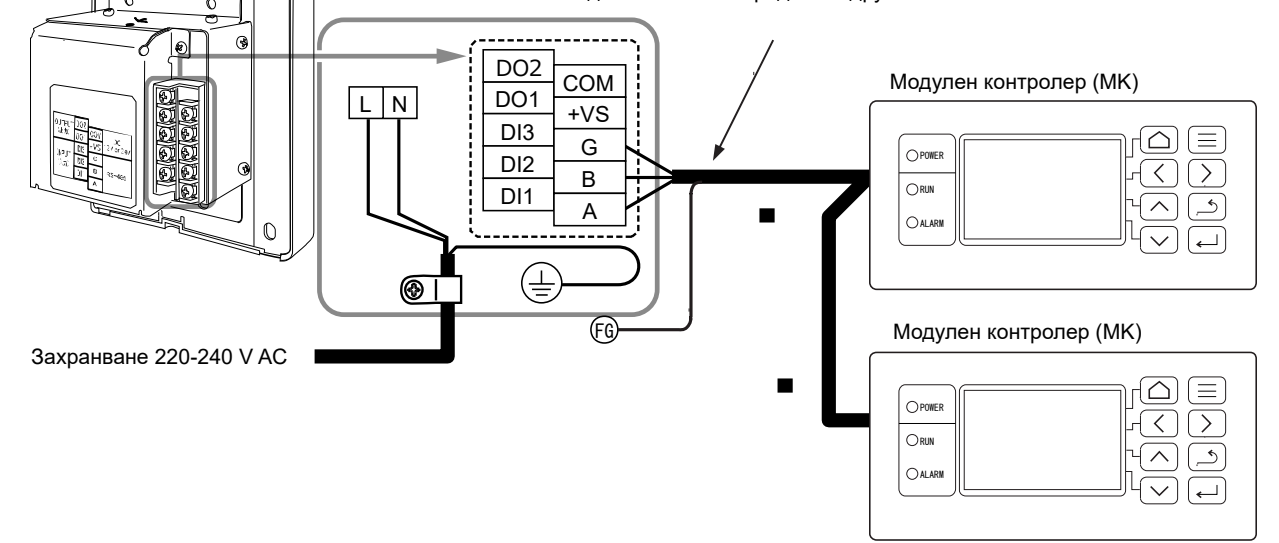

### **[ИЗИСКВАНЕ]**

• Затегнете винтовете към клемореда с въртящ момент от 0,5 N-m.

#### **Връзка към външно оборудване**  $3 - 4$

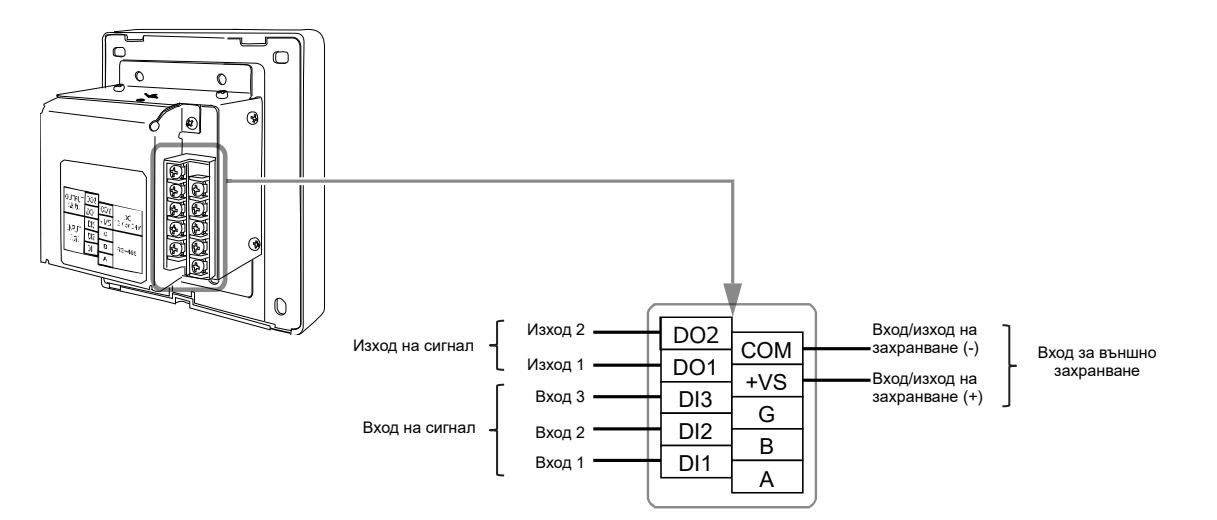

#### Пример за свързване на външно оборудване

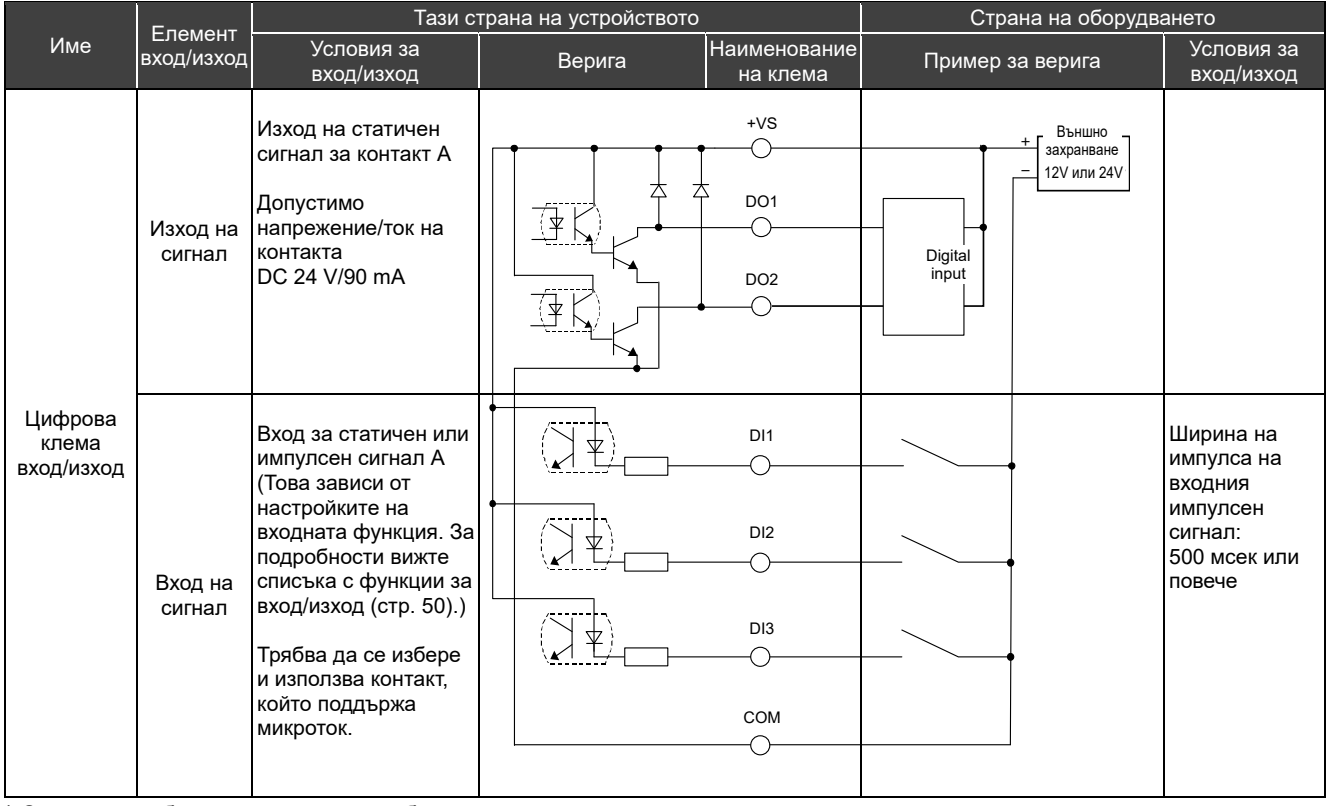

\* Свържете кабелите така, че потребителят да не докосва директно захранването.<br>\* От страна на оборудването използвайте основно изопирана електрическа вер

От страна на оборудването, използвайте основно изолирана електрическа верига и я поставете на място, където потребителят не може да я докосне.

\* Осигурете външно захранване за цифровите входове/изходи на място.

\* Функции могат да се задават на "digital inputs" от 1 до 3 и на "digital outputs" от 1 до 2. Направете справка с "I/O settings (стр. 40)"

\* ГДУ не може да бъде свързан към оборудване чрез нашия дистанционен мониторинг или отворен протокол (BACnet, Modbus).

### **[ИЗИСКВАНЕ]**

• Затегнете винтовете към клемореда с въртящ момент от 0,5 N-m.

#### $3 - 5$ **Как да монтираме**

### **ВНИМАНИЕ**

• Не свързвайте комуникационните линии или кабелите за вход/изход с кабелите за захранване и т.н., нито ги поставяйте в една и съща метална тръба. В противен случай може да възникне неизправност. • Монтирайте ГДУ далеч от източниците на шум.

Дебелината на дъската или стената трябва да е от 1,6 мм до 10 мм.

- Предварително подгответе отворите за монтаж, като следвате схемата по-долу (Схема на размерите на изрязване на панела).
- Отстранете 1 винт за фиксиране на панела и отворете панела.
- Закрепете долния корпус с четирите включени фиксиращи винта.
- Затворете панела и го закрепете с 1 винт за закрепване на панела.

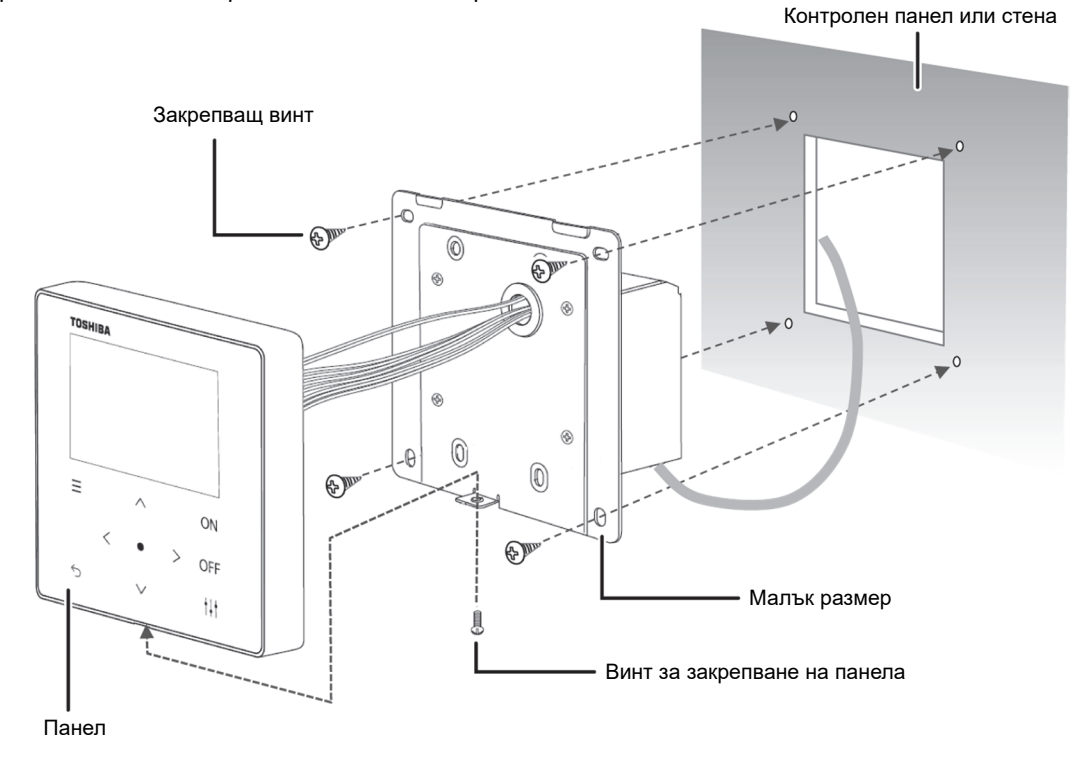

### < Диаграма на размерите на изрязания панел >

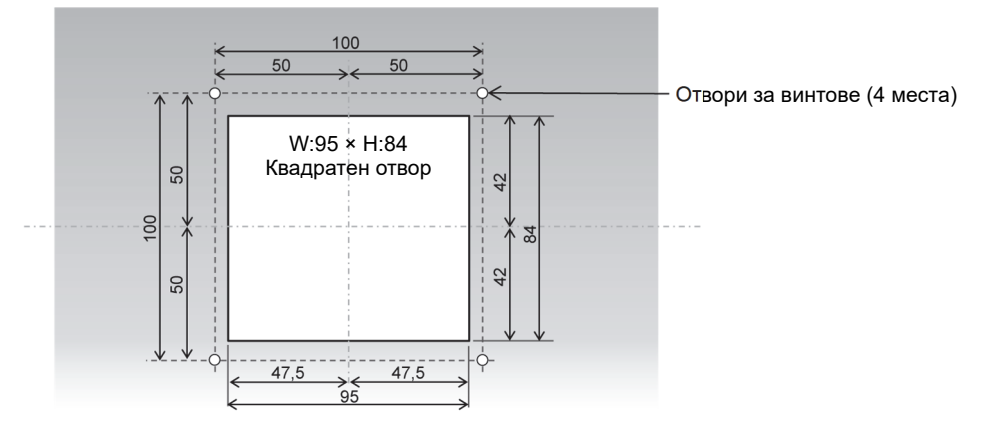

### **Clock Setting**

### **ВНИМАНИЕ**

- Когато захранването се включва за първи път или ако захранването е било изключено за три или повече дни, часовникът може да бъде инициализиран (до 1 януари 2021 г.). Ако часовникът е инициализиран, се появява съобщението по-долу. Натиснете бутона [●] (потвърди), за да се отвори екранът с Clock Setting. Не забравяйте да настроите часовника с метода за настройка на часовника.
- Ако часовникът е инициализиран, няма да се изпълняват графици, докато часовникът не бъде настроен.

• Ако часовникът е инициализиран, настройките на графика също ще бъдат инициализирани. (Настройките на събитията няма да бъдат инициализирани.)

Ако използвате график, задайте отново графика, след като настроите часовника.

Начален екран, който се появява при инициализиране на часовника.

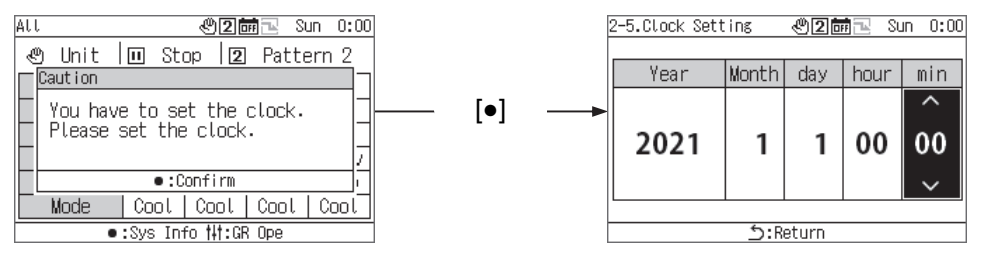

### **Общ преглед на ГДУ** 4

#### $4 - 1$ **Общ преглед**

ГДУ е компактен групов контролер, който свързва следното оборудване за източници на топлина и дава указания за разпределението на водната система на оборудването за източници на топлина, режима на работа, зададената температура и пускането/спирането.

Оборудване за източник на топлина, което може да бъде свързано към ГДУ (Забележка)

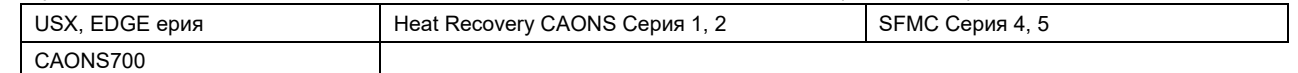

### **[При Universal Smart X (серии USX и EDGE), CAONS700 и Super Flex Modular Chiller (SFMC Серия 4, 5)]**

ГДУ може да свърже до два модулни контролера (наричани по-долу МК). Чрез свързване на до 16 контролера на устройства (наричани по-долу КУ) към всеки МК могат да се управляват до 32 КУ.

И можете да контролирате до 4 водни системи. КУ може да се разпределя и контролира за всяка водна система. (За всеки МК могат да се управляват до 2 водни системи. КУ, простиращ се над MК, може да бъде зададен като част от същата система и да бъде контролиран.)

Всеки MК определя необходимия дебит от страната на товара в съответствие с инструкциите за работа на ГДУ и инструктира всеки КУ да стартира/спира вградената инверторна помпа и необходимия дебит или необходимата работна честота. (За сериите SFMC, USX, EDGE) Той също контролира въртенето, за да изравни времето за работа на всеки КУ.

След като получи инструкция за работа от MК, КУ управлява броя и честотата на компресорите, така че температурата на водата на изхода да се доближи до зададената температура. След това КУ извършва контрол на въртенето, за да изравни времето за работа на всеки компресор.

Пример за връзка USX и пример за настройка

Групово дистанционно управление (ГДУ)

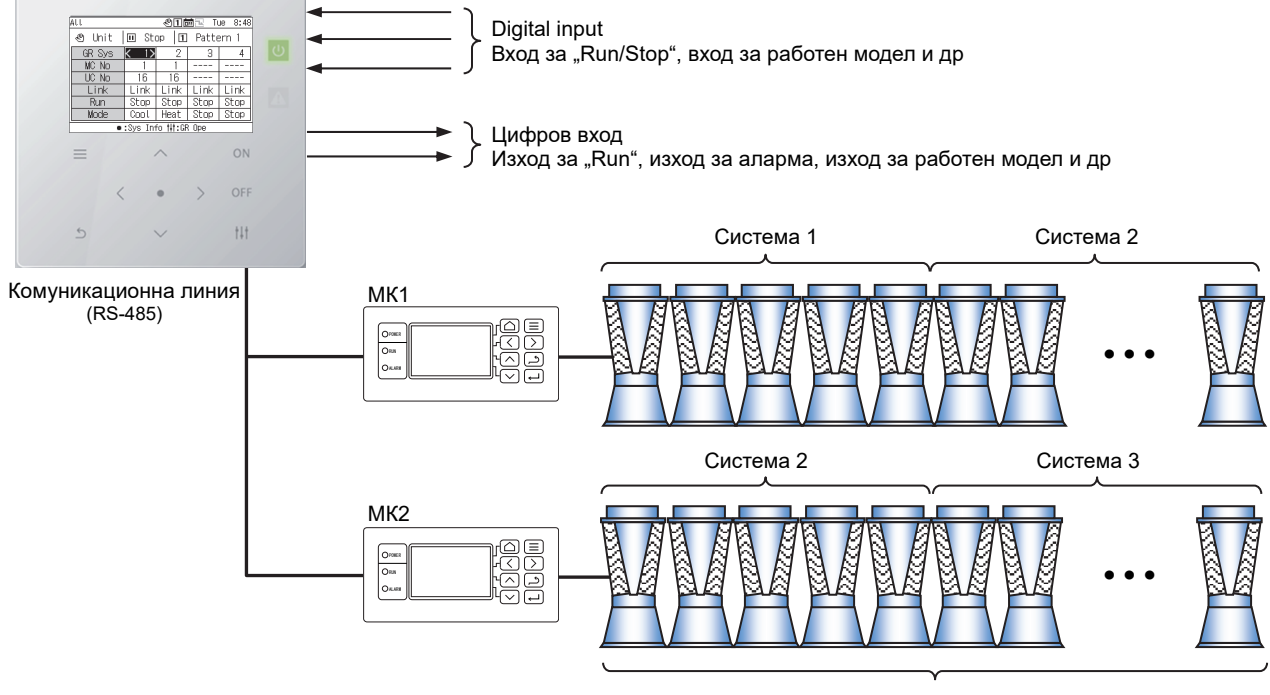

КУ (До 16 устройства)

Забележка: Свързаните модели не могат да се смесват в една и съща водна система. Освен това, когато свързвате модел, различен от сериите USX и EDGE, е необходимо да зададете модела на DN кода. Направете справка със списъка за кодове DN (стр. 51) за настройките на модела.

#### **Списък с функциите**  $4-2$

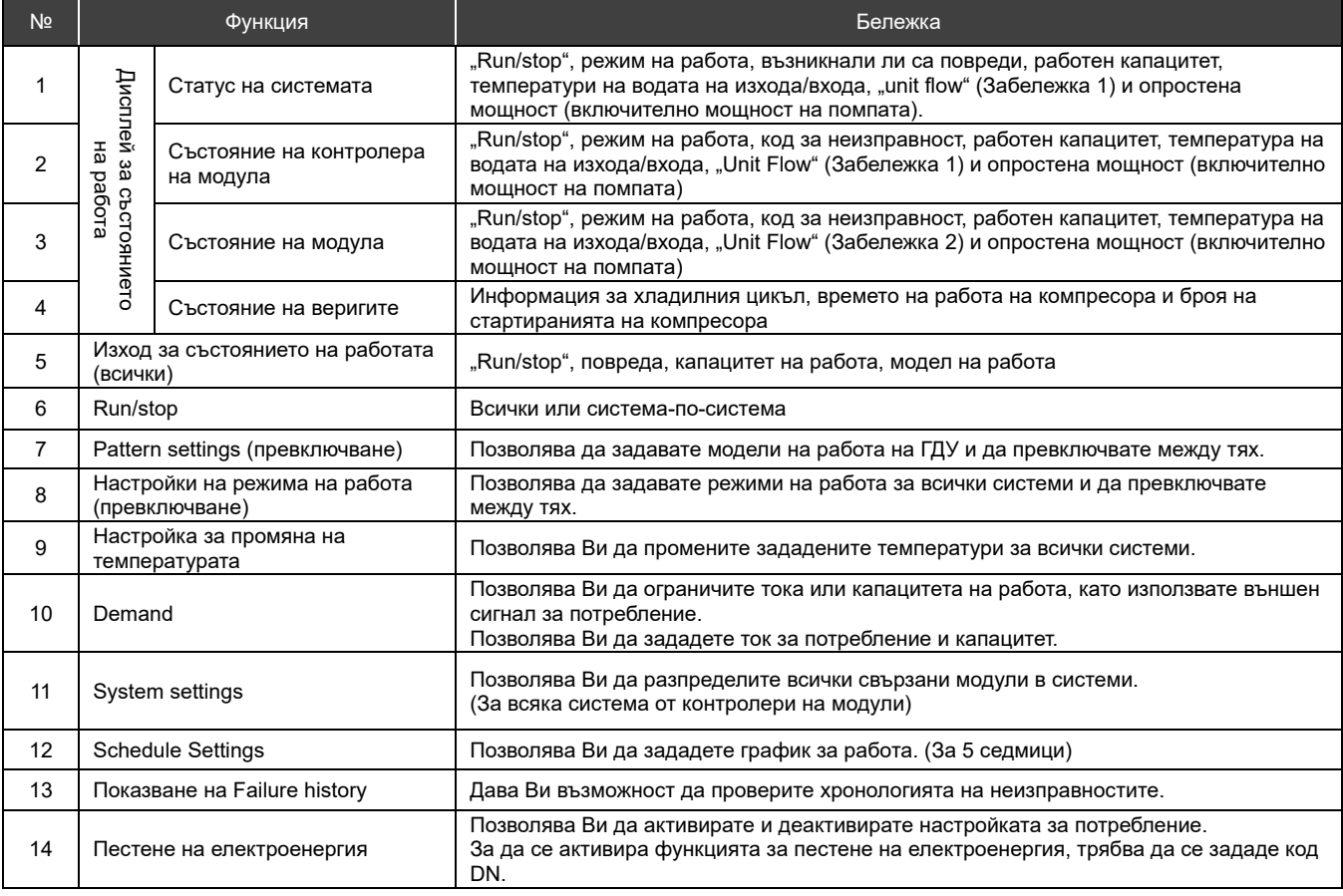

Забележка 1: При CAONS700, "Unit Flow", температурата на подаваната вода и температурата на връщаната вода могат да бъдат показани, ако сигналите от дебитомера и външните датчици за температурата на подаваната/връщаната вода от страна на източника на топлина са въведени в МК.

Забележка 2: CAONS700 не поддържа тази функция.

### 5 **Имена и функции на елементите**

Работен панел

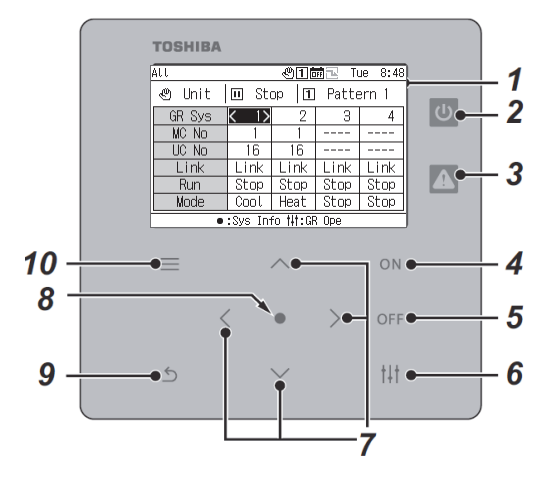

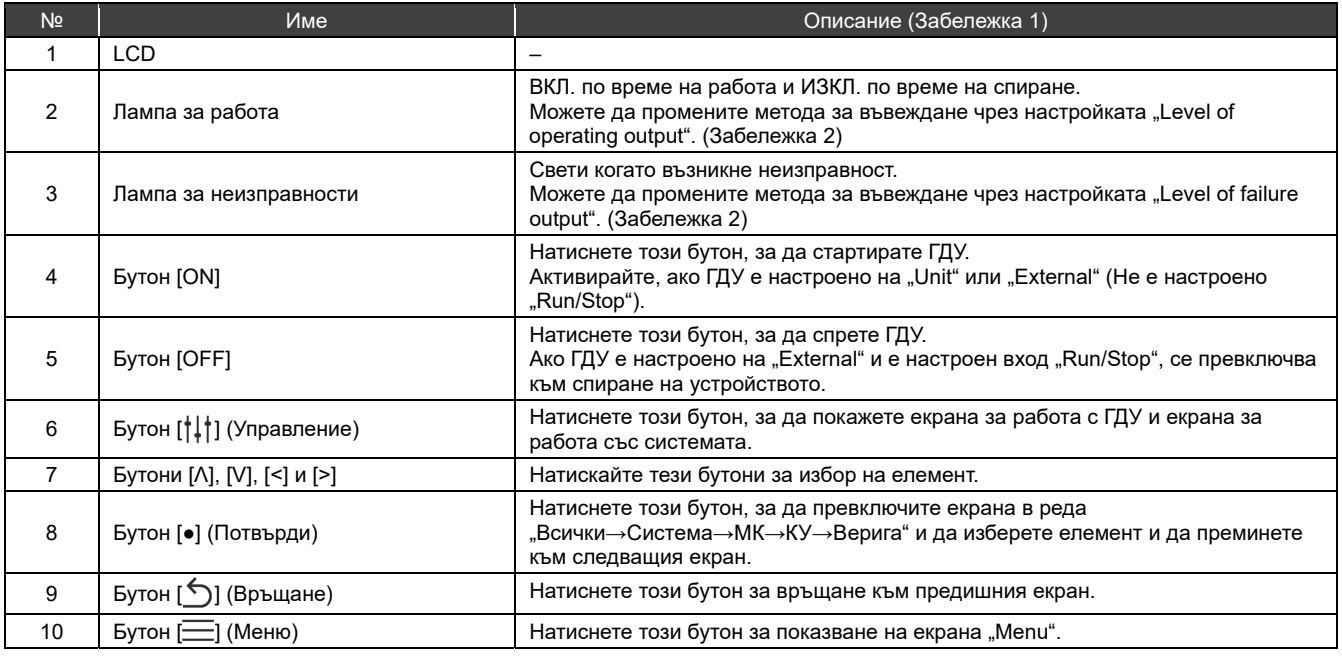

Забележка 1: Ако подсветката е изключена, въпреки че backlight setting не е на позиция "ОFF", натиснете който и да е бутон, за да включите подсветката. (За бутон, който е настроен за продължително натискане, подсветката се включва след продължителното му натискане.) Операциите с бутоните се активират след включване на подсветката.

Забележка 2: За подробности, направете справка с "DN code setting (стр. 41)".

# **Списък с иконите**

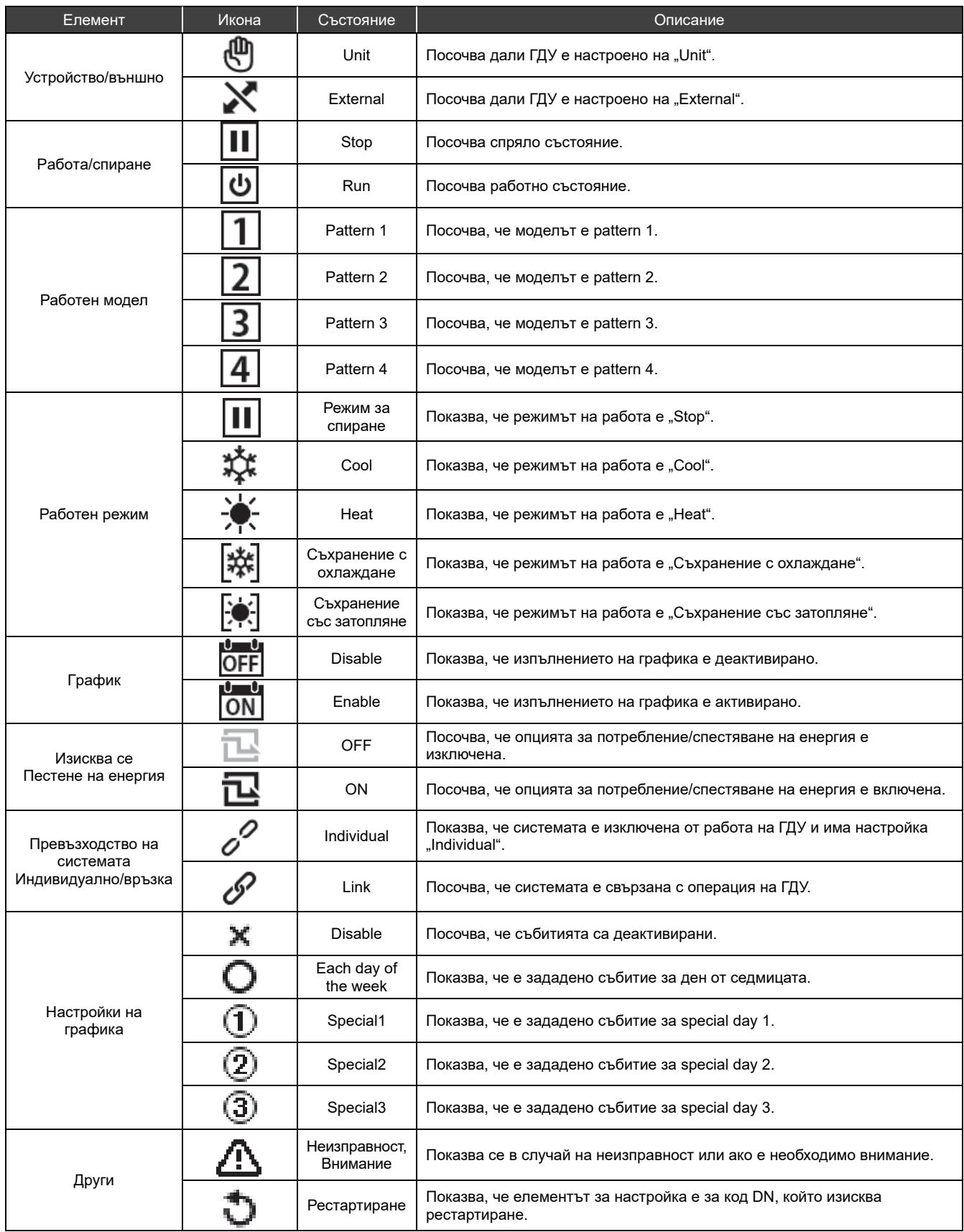

### 7 **Структура на екрана**

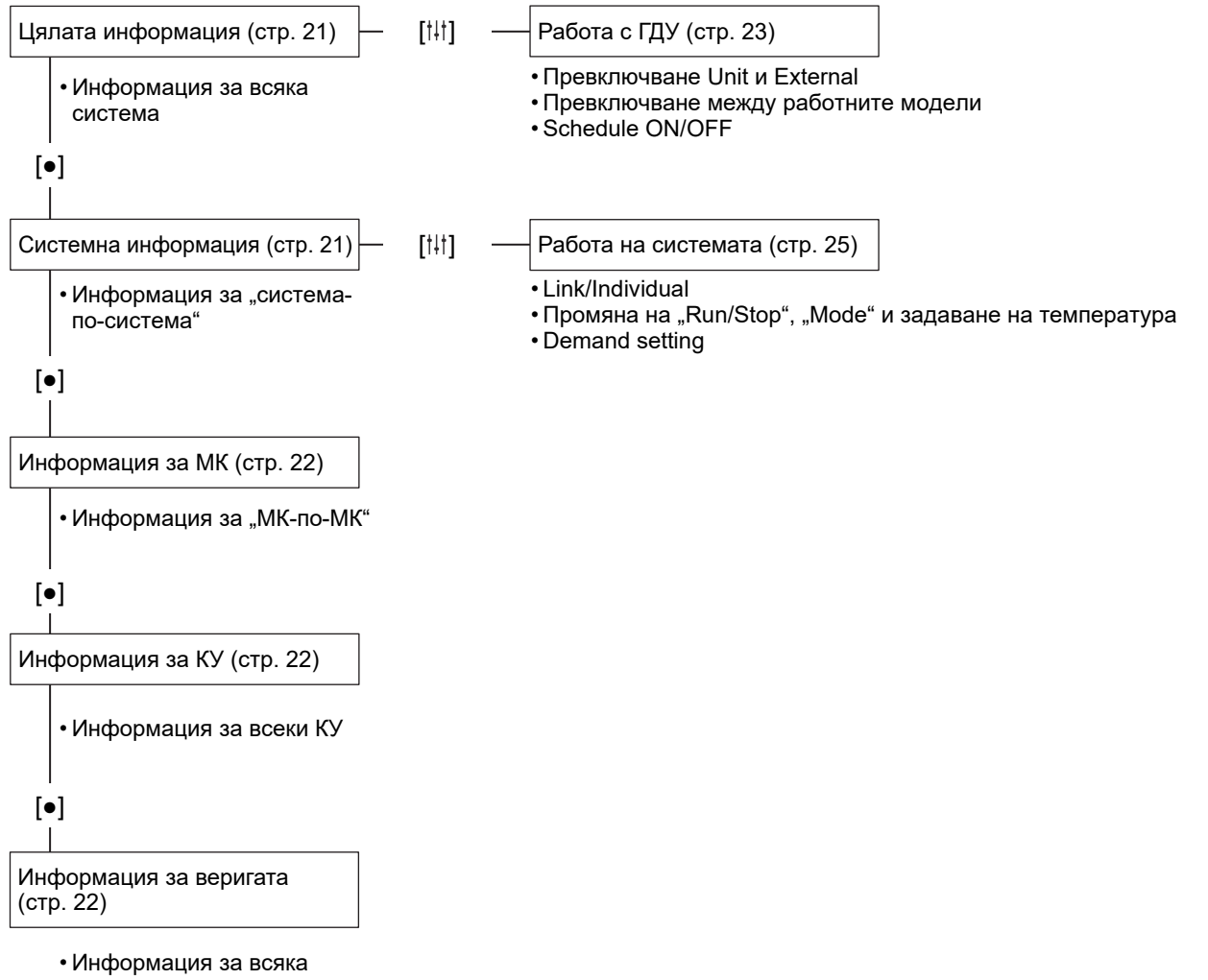

верига

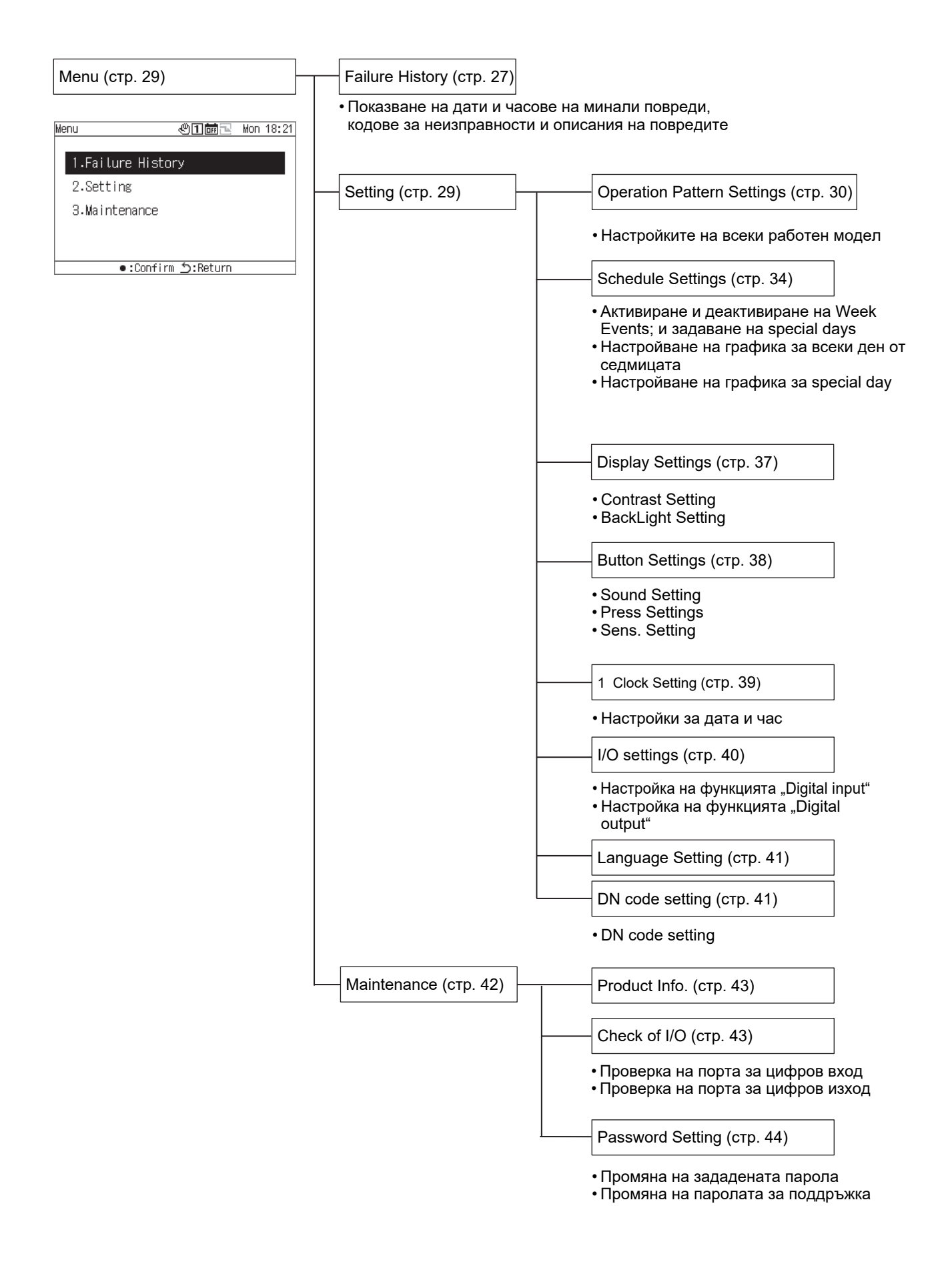

#### 8 **Основни операции**

#### Въвеждане на парола

Изберете "Setting" или "Maintenance" от екрана на "Menu", за да се покаже екрана "Input Password". Ако не е зададена парола, натиснете [●] (Потвърди) без да променяте цифрите. Ако въведете неправилна парола, ще се появи съобщение за грешка и функциите ще бъдат ограничени.

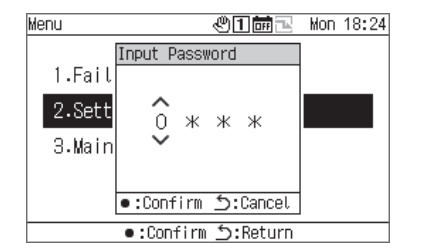

- **1 На екрана "Input Password", използвайте [<] и [>] за да изберете цифрата за въвеждане и натиснете [Λ] и [V] за промяна на тази цифра.**
- **2 След като въведете паролата, натиснете [●] (Потвърди).**

В ГДУ, паролата за "Setting" ще се различава от тази за "Maintenance". За да промените паролите, направете справка с "Password Setting (стр. 44)".

#### **Показване на работното състояние** 9

Работното състояние се появява на "екран с цялата информация", "екран със системна информация", "екран с информация за МК", "екран с информация за КУ" и "екран с информация за веригата".

За подробна информация за елементите, показвани на всеки екран за показване на състоянието на операцията, вижте "14-1Списък на елементите на информационните екрани (стр. 45)".

#### $9 - 1$ **Цялата информация**

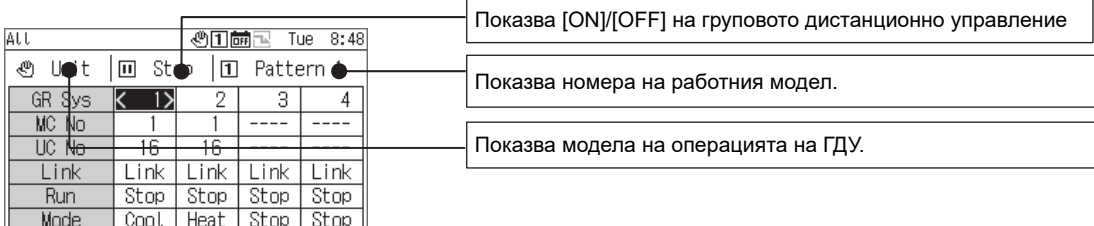

... :Sys Info ##:GR Ope

Можете да превключите показания елемент към друг с помощта на [Λ] и [V].

Използвайте [<] и [>], за да местите системния курсор на ГДУ.

Използвайте [●] (Потвърди), за да преминете към екрана със системна информация за системата, в която е позициониран курсорът.

Използвайте [ ] (Управление), за да се движите из екрана за работа на ГДУ (стр. 24).

Използвайте [ON]/[OFF] за run/stop на цялото ГДУ.

Използвайте  $\equiv$  (Menu), за да отидете на екрана на "Menu".

#### $9 - 2$ **Системна информация**

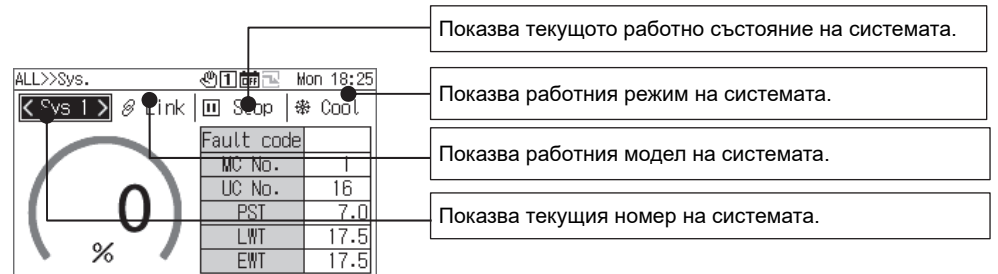

•:MC Info <u>5</u>:Return ##:Sys Ope

İ Можете да превключите показания елемент към друг с помощта на [Λ] и [V].

Използвайте [<] и [>] за превключване на показваната система.

Използвайте [●] (Потвърди), за да отидете на екрана за информация за МК.

Използвайте [ ] (Управление), за да се движите из екрана за работа системата (стр. 26).

Използвайте [ON]/[OFF] за run/stop на цялата система.

Използвайте  $\equiv$  (Menu), за да отидете на екрана на "Menu".

#### **Информация за МК**  $9 - 3$

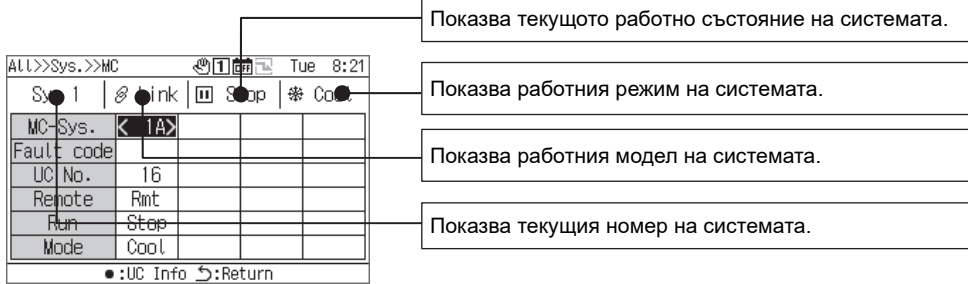

Можете да превключите показания елемент към друг с помощта на [Λ] и [V]. Използвайте [<] и [>], за да местите курсора на системата МК. Използвайте [●] (Потвърди), за да отидете на екрана за информация за КУ. Използвайте [ON]/[OFF] за run/stop на цялата система. Използвайте  $\equiv$ ] (Menu), за да отидете на екрана на "Menu".

#### **Информация за КУ**  $9 - 4$

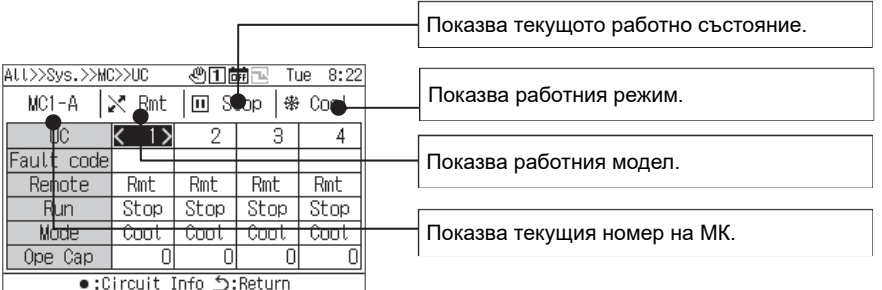

Можете да превключите показания елемент към друг с помощта на [Λ] и [V]. Използвайте [<] и [>], за да местите курсора КУ.

Използвайте [●] (Потвърди), за да отидете на екрана за информация за веригата. Използвайте [ON]/[OFF] за run/stop на цялото устройство.

Използвайте  $\equiv$  (Menu), за да отидете на екрана на "Menu".

#### $9 - 5$ **Информация за веригата**

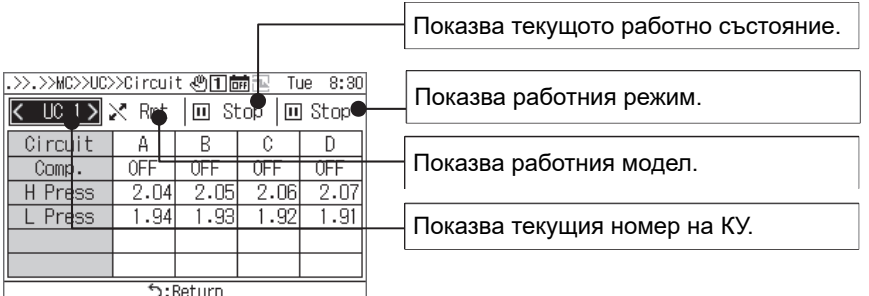

Можете да превключите показания КУ към друг с помощта на [<] и [>]. Използвайте [ON]/[OFF] за run/stop на цялата верига. Използвайте  $\equiv$ ] (Menu), за да отидете на екрана на "Menu".

## **Работни методи**

### **Превключване на ГДУ между "Run/Stop" и превключване между работните модели**

За да превключите ГДУ между "Run/Stop" и да превключвате между работните модели, използвайте операция на устройството или външен сигнал.

Коя от операциите на устройството или външния сигнал да се използва за превключване се различава в зависимост от настройките на функциите "Unit/External" и "вход/изход" на ГДУ, както е показано в таблицата по-долу.

За информация относно превключването между "Unit" и "External", вижте "Промяна на настройките за работа на ГДУ (стр. 24)".

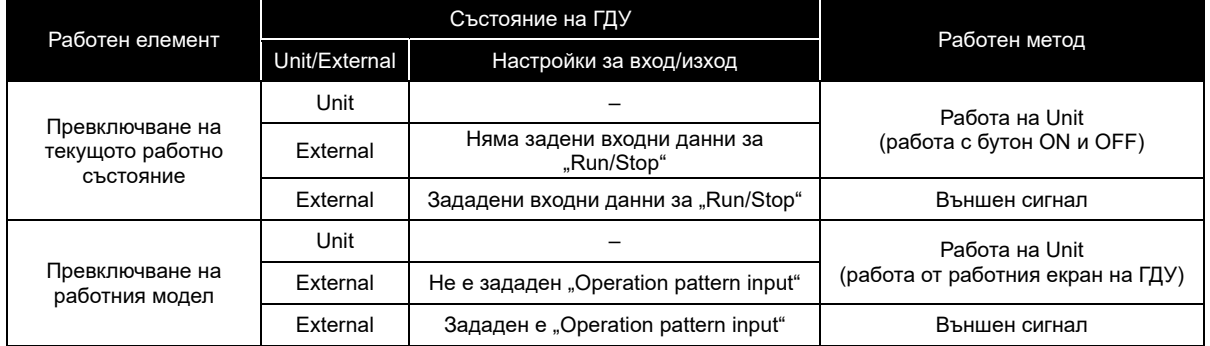

Превключване на текущото работно състояние

В зависимост от текущото работно състояние на ГДУ, всички системи, които са настроени на "Link" ще run/stop във връзка с ГДУ.

#### При "Unit" или "External" (когато няма зададени входни данни за "Run/Stop")

При работа с устройството на ГДУ (работа с бутон ON и OFF), превключете текущото работно състояние на ГДУ. За информация относно превключването между "Unit" и "External", направете справка с "Промяна на настройките за работа на ГДУ (стр. 24)".

При екрана failure history или когато е показан екран за различни настройки/maintenance, не можете да работите с бутоните "ON" и "OFF".

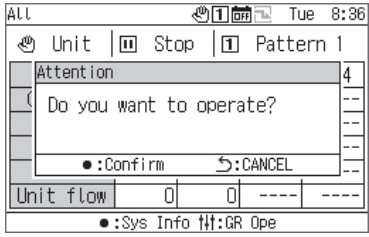

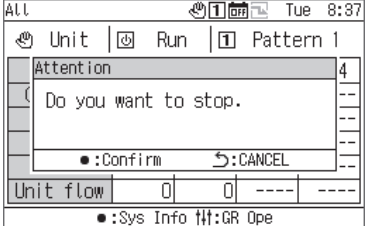

За работа на ГДУ

### **1 Натиснете [ON].**

Ще се покаже екран за съобщения.

### **2 Натиснете [●] (Потвърди).**

Всички системи "Link" влизат в работно състояние и лампата за работа се включва.

За спиране на ГДУ

### **1 Натиснете [OFF].**

Ще се покаже екран за съобщения.

### **2 Натиснете [●] (Потвърди).**

Всички системи "Link" влизат в състояние за спиране и лампата за работа се изключва.

При външна работа (когато са зададени входни данни за "Run/Stop")

Превключете текущото работно състояние на ГДУ с външен "Run/Stop input signal". Работата на устройството (работа с бутона ON) е деактивирана.

По време на работа с външен сигнал, извършването на операция за спиране на устройството (операция с бутон OFF) води до показване на съобщение, с което можете да преминете към спиране на устройството.

За информация относно превключването между "Unit" и "External", направете справка с "Промяна на настройките за работа на ГДУ (стр. 24)".

Превключване на работния модел

#### При "Unit" или "External" (не е зададен "Operation pattern input")

Превключвайте между работните модели с операция на "Екрана за работа с ГДУ".

За информация относно превключването между "Unit" и "External", направете справка с "Промяна на настройките за работа на ГДУ (стр. 24)".

#### При "External" (зададен е "Operation pattern input")

Превключвайте между моделите на работа с помощта на външен "operation pattern input signal". Операцията за превключване на работния модел на екрана "GR operation" е деактивирана. За информация относно превключването между "Unit" и "External", направете справка с "Промяна на настройките за работа на ГДУ (стр. 24)".

#### Промяна на настройките за работа на ГДУ

#### Екран с цялата информация

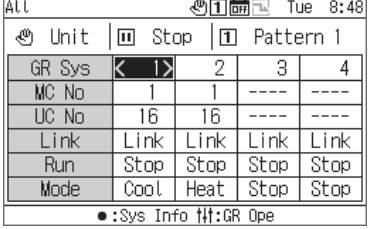

**1 На екрана за цялата информация, натиснете [ ], за да се покаже работния екран на ГДУ.** 

#### Работен екран на ГДУ

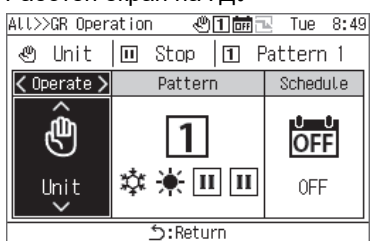

**2 Използвайте [<] и [>], за да изберете елемент, който да промените.** 

За информация как да настроите всеки елемент, вижте таблицата по-долу.

### **3 За да потвърдите промените, натиснете [ ] (Назад) и на екрана за съобщения натиснете[●] (Потвърди).**

Списък на елементите за настройка на работния екран на дистанционното управление

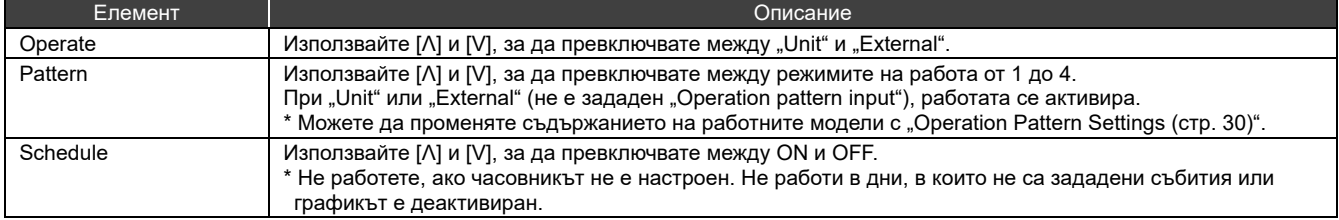

### **Работа на системата**

Когато е зададена стойност "Link", системата runs/stops във връзка с текущото работно състояние на ГДУ. Когато е зададена стойност "Individual", системата се управлява от екрана за работа със системата. За информация относно превключването между "Link" и "Individual", направете справка със стр 26.

### Превключване на текущото работно състояние

#### При Link

Системата също runs/stops във връзка с текущото работно състояние на ГДУ и режима на работа на работния модел.

### При Individual

При "Individual", системата runs/stops с операция на работния екран на системата.

#### Екран с цялата информация

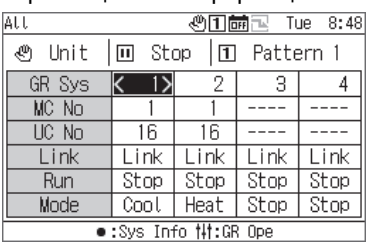

Екран с информация за системата

**1 На екрана за цялата информация, натиснете [●], за да се покаже екрана с информация за системата.** 

- **2 На екрана <sup>с</sup> информация за системата натиснете [ ] (Управление), за да се покаже екранът за работа със системата.**
- **3 Натиснете [<] и [>] за да позиционирате курсора върху "Run" и използвайте [Λ] и [V], за да изберете "Run".**

За да спрете системата, изберете "Stop".

**4 Натиснете [ ] (Назад).**

Ще се покаже екран за съобщения.

### **5 Натиснете [●] (Потвърди).**

Системата на дисплея преминава в работно състояние и лампата за работа се включва.

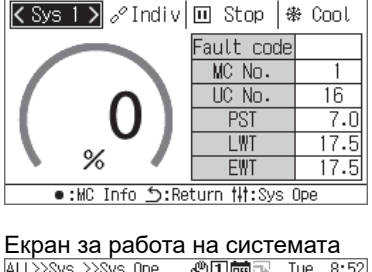

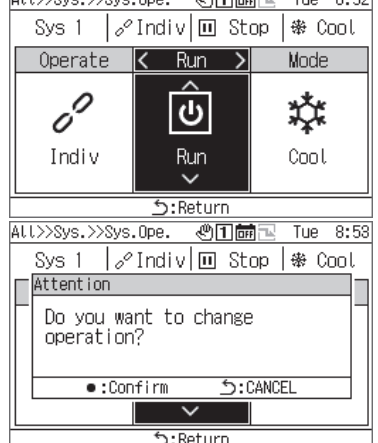

### Промяна на настройките за работа на системата

### Екран за работа на системата

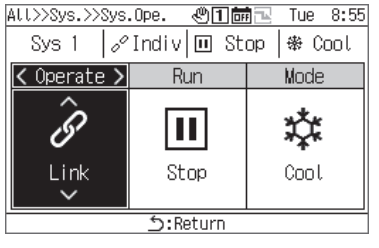

**1 На екрана <sup>с</sup> информация за системата, натиснете [ ], за да се покаже екранът за работа със системата.** 

### **2 Използвайте [<] и [>], за да изберете елемент, който да промените.**

За информация как да настроите всеки елемент, вижте таблицата по-долу.

### **3 За да потвърдите промените, натиснете [ ] (Назад) <sup>и</sup> на екрана за съобщения натиснете [●] (Потвърди).**

### Списък на елементите за настройка на екрана за работа със системата

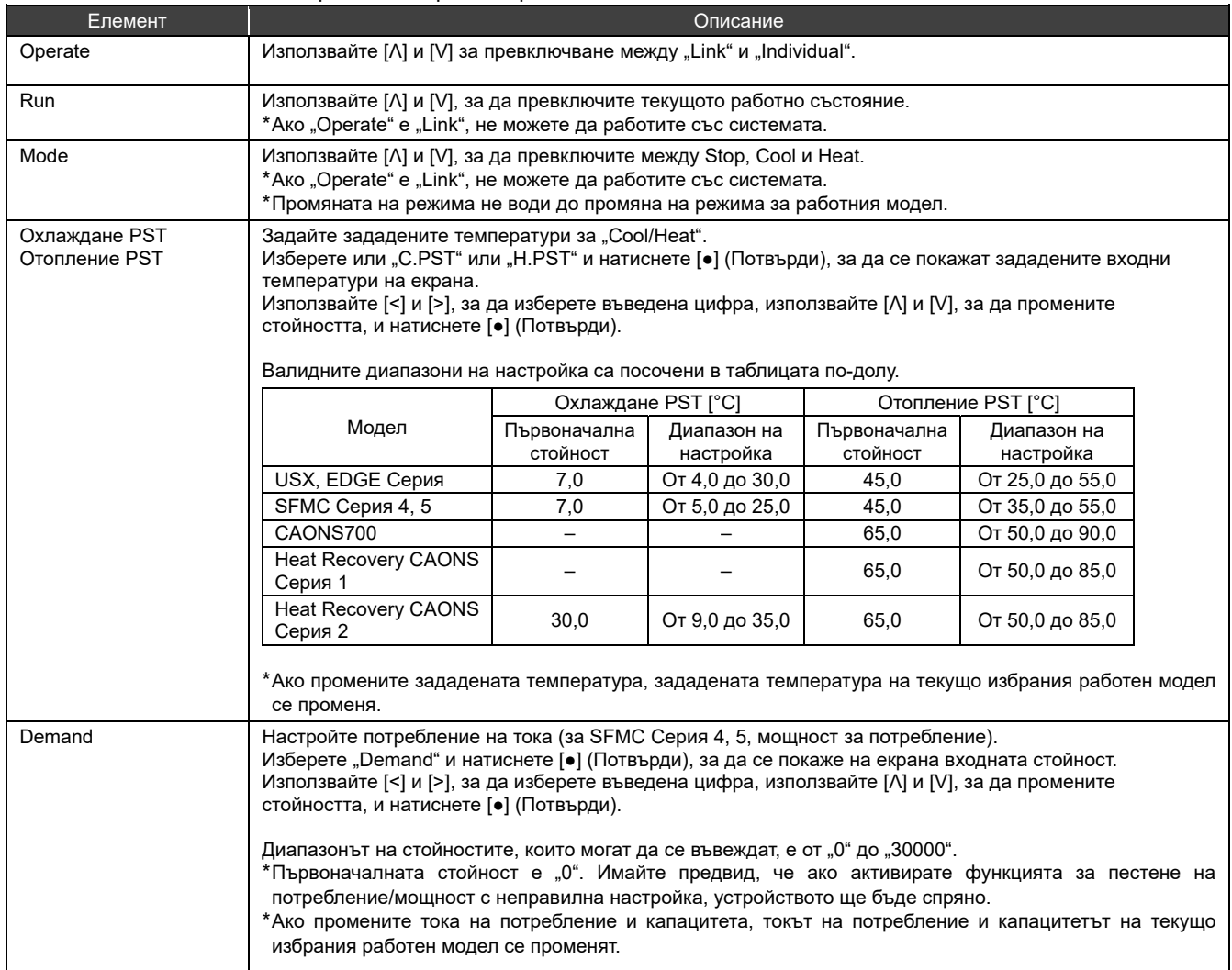

## **Показване на Failure History**

Можете да покажете "Failure History" на ГДУ и модулните контролери, до 16 записа за всяко (48 записа общо). Във Failure History се показват датите и часовете на възникване на неизправностите, номерата на МК, КУ и веригите, в които са възникнали неизправностите, кодовете на неизправностите и подробности за неизправностите. Методът на показване се различава в зависимост от това дали данните от Failure History на МК съдържат информация

за годината или не. Съдържащата се информация за годината: Когато възникне неизправност, в горната част се появява последният код за неизправност.

Несъдържащата се информация за годината: Повредите в ГДУ, MК1 и MК2 се показват в този ред.

Ако поне едно устройство, в което данните не съдържат информация за годината, се използва методът на показване за случая, в който не се съдържа информация за годината.

### **Показване на Failure History**

#### Екран "Menu"

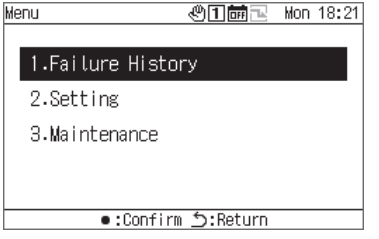

#### Екран Failure history

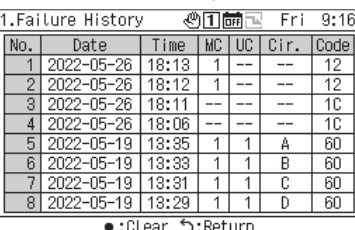

### Изберете [<] или [>].

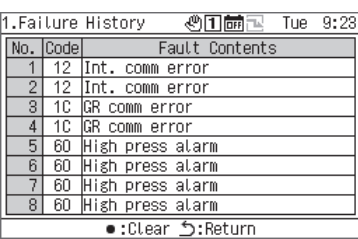

**1 Натиснете [ ], за да се покаже екранът "Menu".** 

- **2 На екрана "Menu", изберете "Failure History" <sup>и</sup> натиснете [●] (Потвърди).** 
	- Използвайте [Λ] и [V] за превключване между страниците.
	- Използвайте [<] и [>] за показване на подробности за неизправностите.

### **Изчистване на Failure History**

### Екран Failure History

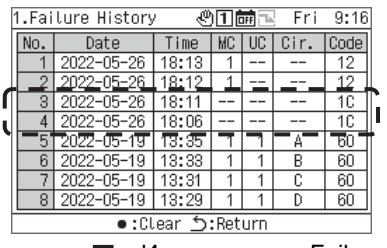

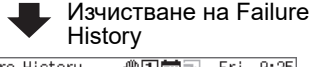

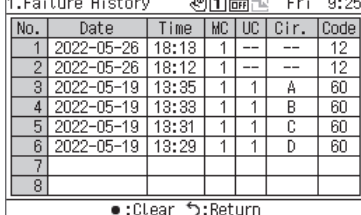

### **Натиснете [●] (Изчисти) и на екрана за съобщения натиснете [●] (Потвърди).**

Failure History на неизправностите, открити от ГДУ, се изчиства.

 $*$  Можете да изчистите "Failure History" на МК от ГДУ. Ако искате да изчистите Failure History на МК, трябва да изчистите Failure History на всеки МК.

## **Елементи за настройка**

### ■ Показване на екрана "Setting"

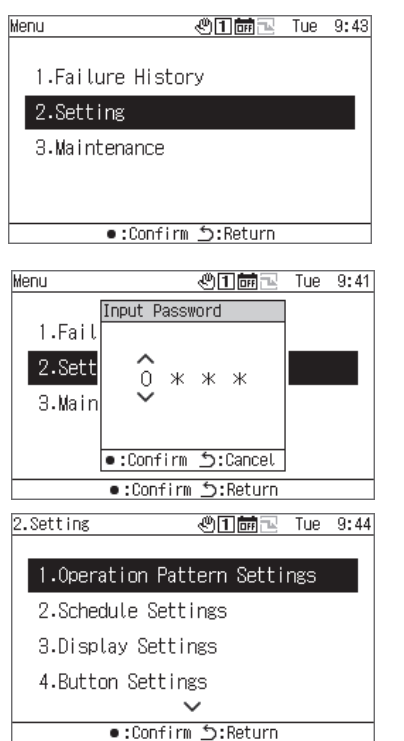

Списък на елементите за настройка

### **1** Натиснете **[** $\equiv$ ], за да се покаже екранът "Меnu".

### **2 На екрана "Menu", изберете "Setting" <sup>и</sup> натиснете [●] (Потвърди).**

Показва се екранът "Input Password".

### **3 Въведете 4-цифровата парола <sup>и</sup> натиснете [●] (Потвърди).**

Използвайте [<] и [>], за да изберете цифра за въвеждане и използвайте [Λ] и [V], за да изберете число.

### **4 Използвайте [Λ] и [V] за избор на елемент <sup>и</sup> натиснете [●] (Потвърди).**

Възможно е функциите да са ограничени поради въведената парола.

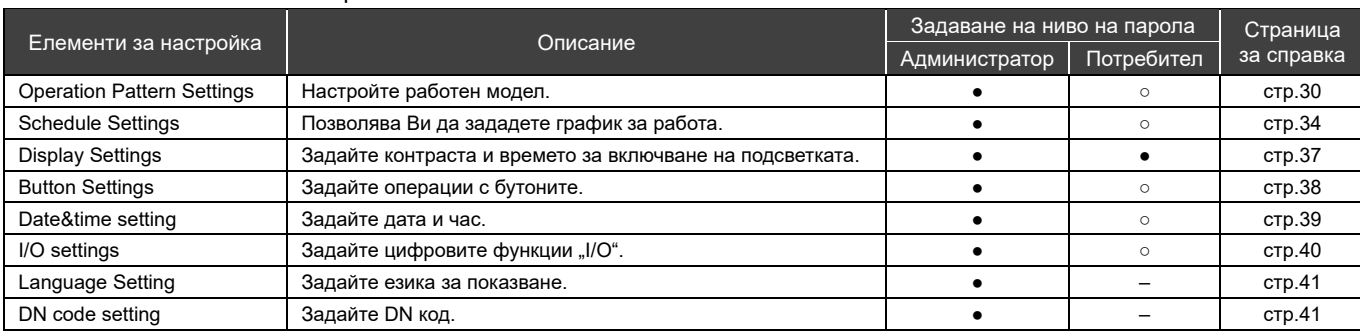

●: Неограничена функция, ○: Ограничена функция, -: Не е показано

### **12-1 Operation Pattern Settings**

Възлагането на MК (система на MК) и система КУ за всяка система ГДУ, режимът на работа, зададената температура, настройката на потреблението, настройката на датчика и изходът на връзката с модела могат да бъдат събрани в един модел на работа. Можете да зададете до 4 работни модела.

По време на работа, изберете един от зададените модели на работа и подавайте команди към MК в съответствие с настройките на работния модел, избран за всяка система.

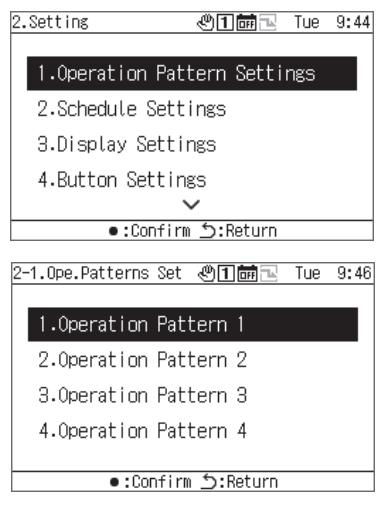

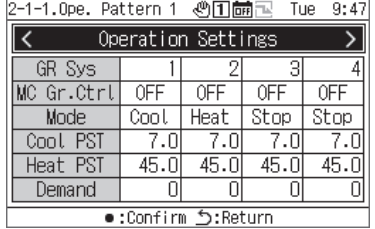

- **1 На екрана за настройка, изберете "Operation Pattern Settings" и натиснете [●] (Потвърди).**
- **2 Използвайте [Λ] и [V] за избор на модел за смяна <sup>и</sup> натиснете [●] (Потвърди).**
- **3 Използвайте [<] и [>], за да изберете настройката за смяна и натиснете [●] (Потвърди).**

За информация относно това какво да се зададе за всеки елемент и как да се промени всеки елемент, вижте таблицата на следващата страница.

**4 За да потвърдите промените, натиснете [ ] (Назад) и на екрана за съобщения натиснете[●] (Потвърди).** 

### **Operation Settings**

Задайте условията на работа за всяка система ГДУ.

#### Екран на Operation Settings

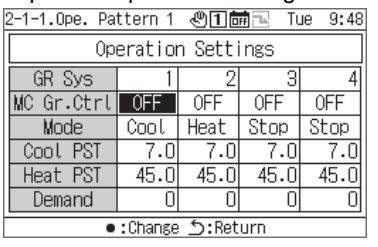

Настройте екран за въвеждане на температурата

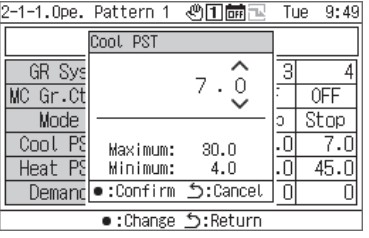

Екран за въвеждане на стойност на потребление

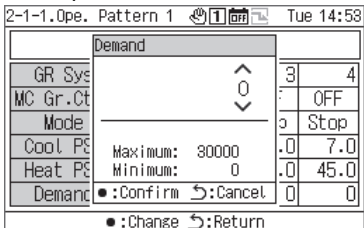

Списък на елементите за настройка на "Operation Settings"

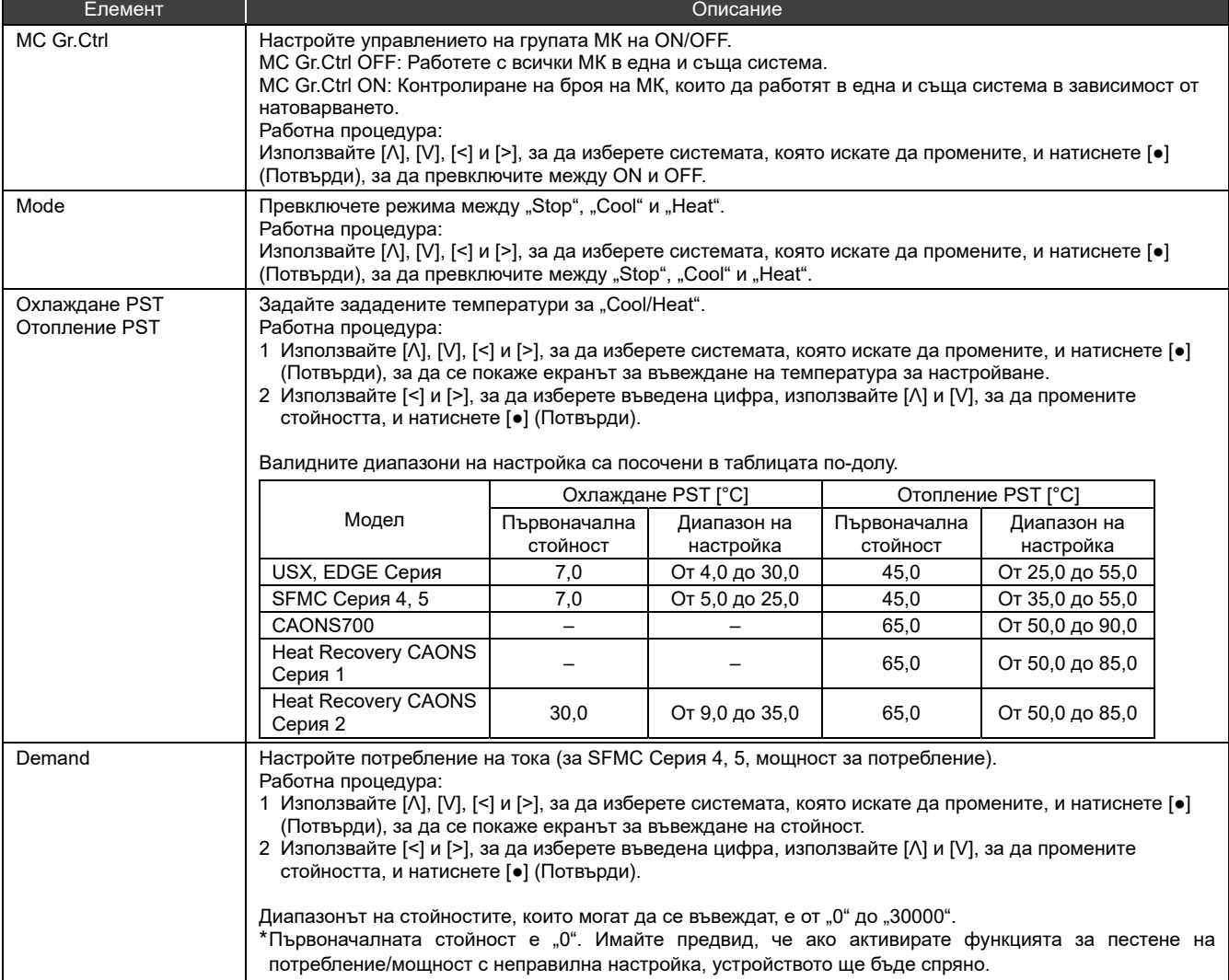

### **System Settinas**

Извършете присвояване на системата ГДУ за системите A/B на даден МК.

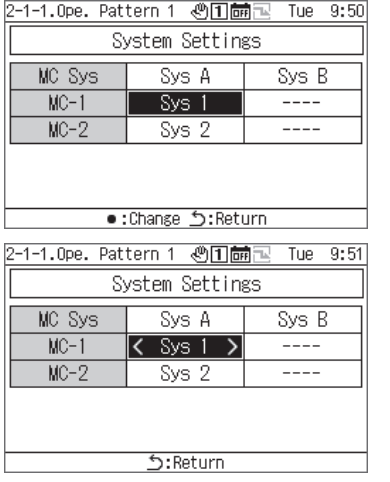

- **1 Използвайте [<] и [>], за да изберете "System Settings" и натиснете [●] (Потвърди).**
- **2 Използвайте [Λ] и [V] за избор на елемент за смяна <sup>и</sup> натиснете [●] (Потвърди).**

Извеждат се " $\leq$ " и " $\geq$ ", които ограждат избрания елемент.

- **3 Използвайте [<] и [>], за да изберете система <sup>и</sup> натиснете [ ] (Назад).**
- **4 За да потвърдите промените, натиснете [ ] (Назад) и на екрана за съобщения натиснете[●] (Потвърди).**

### UC System Assign

Извършете присвояване на КУ за всеки МК в съответствие със системата.

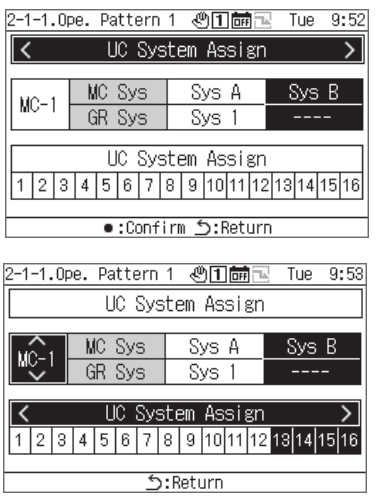

- **1 Използвайте [<] и [>] за избор на "UC System Assign" и натиснете [●] (Потвърди).**
- **2 Използвайте [Λ] и [V] за избор на желания МК, използвайте [<] и [>] да настроите КУ за присвояване, и натиснете [ ] (Назад).**
- **3 За да потвърдите промените, натиснете [ ] (Назад) и на екрана за съобщения натиснете[●] (Потвърди).**

### Sensor setting

Можете да настроите системата за датчик за управление.

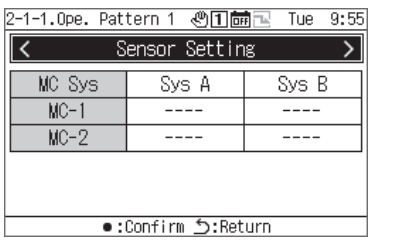

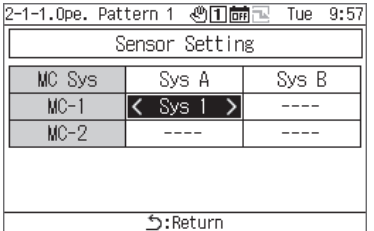

- **1 Използвайте [<] и [>], за да изберете "Sensor setting" и натиснете [●] (Потвърди).**
- **2 Използвайте [Λ], [V], [<] и [>], за да изберете елемента за смяна и натиснете [●] (Потвърди).**  Извеждат се "<" и ">", които ограждат избрания елемент.
- **3 Използвайте [<] и [>], за да изберете система <sup>и</sup> натиснете [ ] (Назад).**
- **4 За да потвърдите промените, натиснете [ ] (Назад) и на екрана за съобщения натиснете[●] (Потвърди).**

### Interlock Output Set

Задайте метода на извеждане за функциите за извеждане "pattern interlock output1" и "pattern interlock output2".

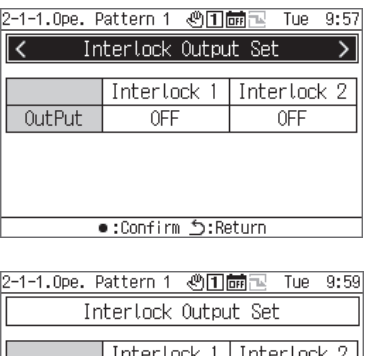

 $\overline{OF}$ 

Return:כ' change: ●

 $0$ FF

j

OutPut

- **1 Използвайте [<] и [>], за да изберете "Interlock Output Set" и натиснете [●] (Потвърди).**
- **2 Използвайте [<] и [>], за да изберете елемент за смяна и натиснете [●] (Потвърди).**  Той се превключва между ON и OFF.
- **3 За да потвърдите промените, натиснете [ ] (Назад) и на екрана за съобщения натиснете[●] (Потвърди).**

### **12-2 Schedule Settings**

Преди да направите Schedule Settings, се уверете, че сте настроили часовника.

Графиците не се изпълняват в никой от следните случаи: Часовникът не е настроен.

Графиците се показват в Schedule Settings.

На екрана за работа на ГДУ, графиците са настроени на OFF.

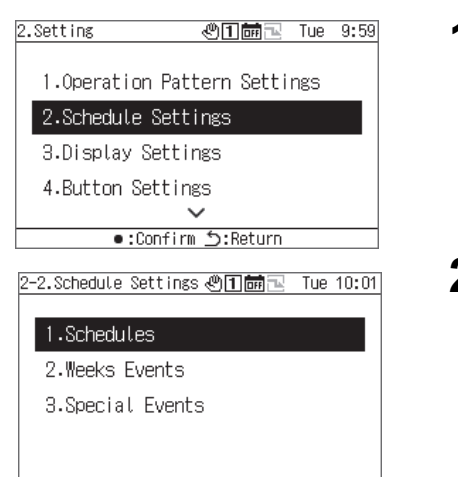

### **1 На екрана за настройка, изберете "Schedule Settings" и натиснете [●] (Потвърди).**

**2 Използвайте [Λ] и [V] за избор на елемент <sup>и</sup> натиснете [●] (Потвърди).**

### Schedule

За всяка дата, можете да разрешите или забраните "Week Events" и да изберете операциите на "Special Events".

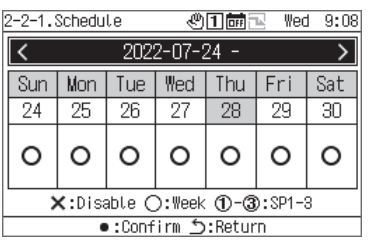

Return:گ Confirm: ●

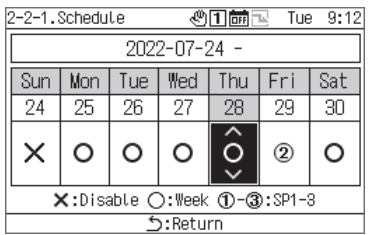

- **1 Използвайте [Λ] и [V] за избор на "Schedule" <sup>и</sup> натиснете [●] (Потвърди).**
- **2 Използвайте [<] и [>] за избор на желаната седмица <sup>и</sup> натиснете [●] (Потвърди).** Можете да направите настройки за 5 седмици.
- **3 Използвайте [<] и [>] за избор на желаната дата,**

**използвайте [Λ] и [V], за да изберете от ×: Disable ○: Week 1-3: SP1-3 и натиснете [ ] (Връщане).**  първоначалната настройка е "⊙ (Week Events)" за всички дати.

**4 За да потвърдите промените, натиснете [ ] (Назад) и на екрана за съобщения натиснете[●] (Потвърди).** 

### Week Events

От ГДУ, можете автоматично да изпълнявате събития (Run/Stop) във всеки момент на събитието. Можете да зададете то 6 събития на ден.

Ако входните данни на "Run/Stop" (статичен сигнал) са зададени външно, се дава приоритет на външните сигнали.

### **[ВНИМАНИЕ]**

"Run/Stop" по график може да се задейства само веднъж в зададеното време.

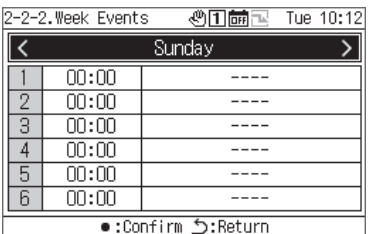

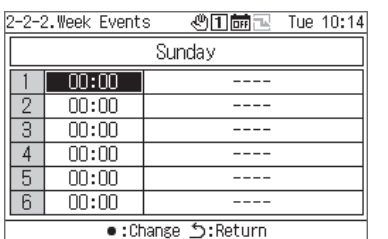

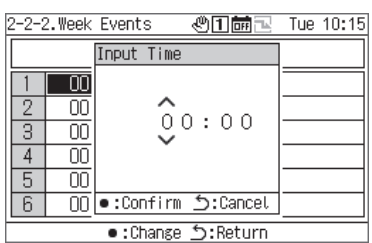

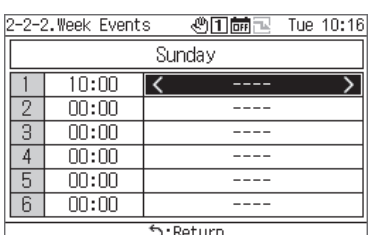

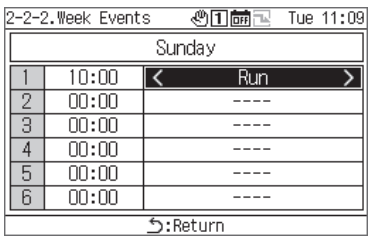

- **1 Използвайте [Λ] и [V] за избор на "Week Events" <sup>и</sup> натиснете [●] (Потвърди).**
- **2 Използвайте [<] и [>], за да изберете желания ден от седмицата и [●] (Потвърди).**
- **3 Използвайте [Λ] и [V], за да изберете част от графика и натиснете [●] (Потвърди).**  Показва се екранът "Input Time".
- **4 Използвайте [<] и [>], за да изберете въведена цифра, използвайте [Λ] и [V], за да промените часа, и натиснете [●] (Потвърди).**
- **5 Използвайте [<] и [>], за да позиционирате курсора върху елемент за настройка на събитие и натиснете [●] (Потвърди).**

Превключването на събития сега е активирано.

- **6 Използвайте [<] и [>], за да изберете между "Run" или "Stop" и натиснете [ ] (Назад).**
- **7 За да потвърдите промените, натиснете [ ] (Назад) и на екрана за съобщения натиснете[●] (Потвърди).**

### Special Events

### **[ВНИМАНИЕ]**

Ако искате да работите с график с Special Events, настройте Special1 на Special3 в "Schedule (стр. 34)".

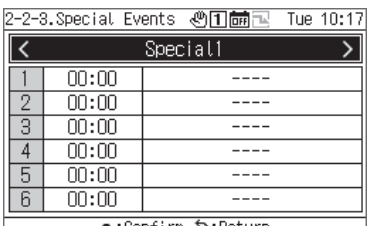

e:Confirm <u>5</u>:Return

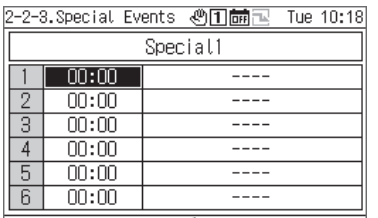

: Return : כ': Ohange

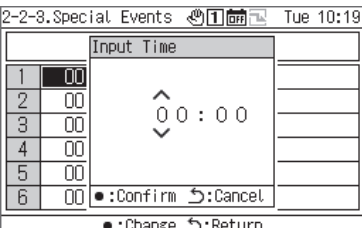

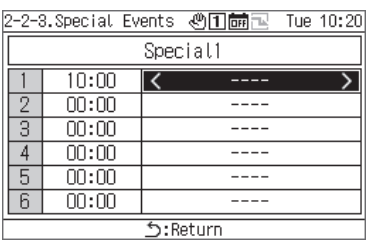

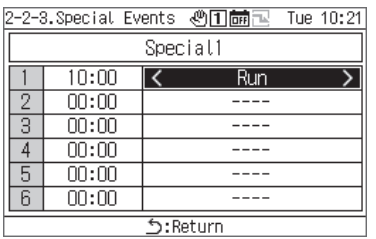

- **1 Използвайте [Λ] и [V] за избор на "Special Events" <sup>и</sup> натиснете [●] (Потвърди).**
- **2 Използвайте [<] и [>], за да изберете желания special day и натиснете [●] (Потвърди).**
- **3 Използвайте [Λ] и [V], за да изберете част от графика и натиснете [●] (Потвърди).** Показва се екранът "Input Time".
- **4 Използвайте [<] и [>], за да изберете въведена цифра, използвайте [Λ] и [V], за да промените часа, и натиснете [●] (Потвърди).**
- **5 Използвайте [<] и [>], за да позиционирате курсора върху елемент за настройка на събитие и натиснете [●] (Потвърди).**

Превключването на събития сега е активирано.

- **6 Използвайте [<] и [>], за да изберете между "Run" или "Stop" и натиснете [ ] (Назад).**
- **7 За да потвърдите промените, натиснете [ ] (Назад) и на екрана за съобщения натиснете[●] (Потвърди).**

### **12-3 Display Settings**

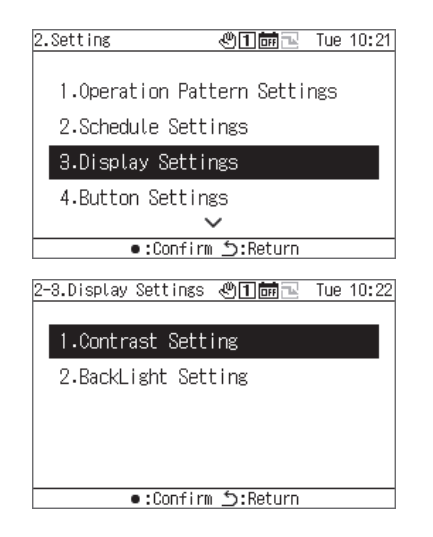

- **1 На екрана за настройки, изберете "Display Settings" <sup>и</sup> натиснете [●] (Потвърди).**
- **2 Използвайте [Λ] и [V] за избор на елемент <sup>и</sup> натиснете [●] (Потвърди).**

### **Contrast**

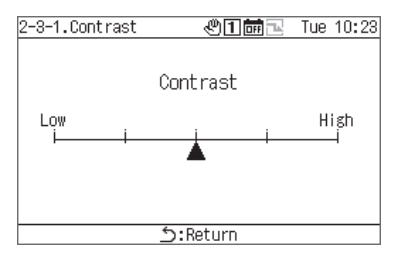

### Backlight

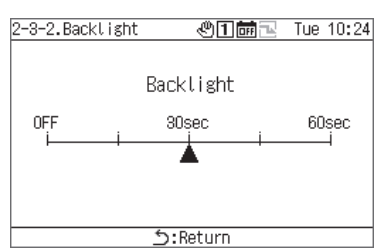

- **1 Изберете "Contrast" <sup>и</sup> натиснете [●] (Потвърди).**
- **2 Използвайте [<] и [>] за да местите ▲.**
- **3 За да потвърдите промените, натиснете [ ] (Назад) и на екрана за съобщения натиснете[●] (Потвърди).**
- **1 Изберете "Backlight" <sup>и</sup> натиснете [●] (Потвърди).**
- **2 Използвайте [<] и [>] за да местите ▲.**
- **3 За да потвърдите промените, натиснете [ ] (Назад) и на екрана за съобщения натиснете[●] (Потвърди).**

### **12-4 Button Settings**

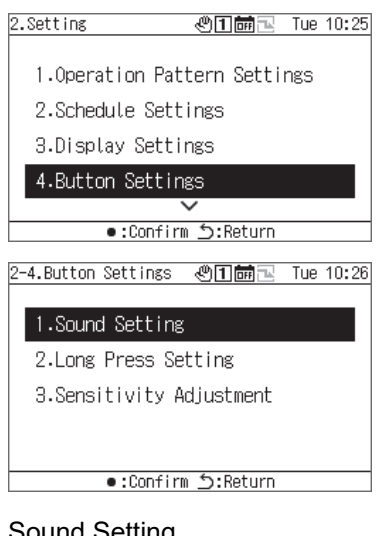

### Sound Setting

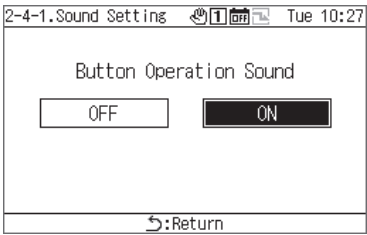

### Press Settings

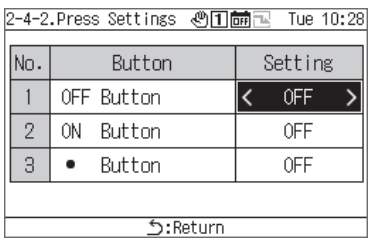

### Sens. Setting

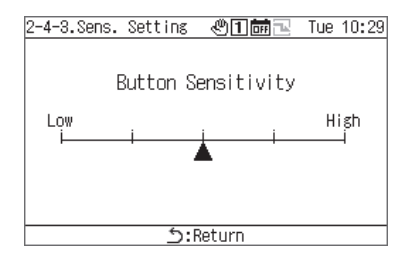

- **1 На екрана за настройка, изберете "Button Settings" <sup>и</sup> натиснете [●] (Потвърди).**
- **2 Използвайте [Λ] и [V] за избор на елемент <sup>и</sup> натиснете [●] (Потвърди).**
- **1 Изберете "Sound Setting" <sup>и</sup> натиснете [●] (Потвърди).**
- **2 Използвайте [<] и [>], за да изберете "ON" или "OFF".**
- **3 За да потвърдите промените, натиснете [ ] (Назад) и на екрана за съобщения натиснете[●] (Потвърди).**
- **1 Изберете "Press Settings" <sup>и</sup> натиснете [●] (Потвърди).**
- **2 Изберете [Λ] и [V], за да изберете желания бутон <sup>и</sup> използвайте [<] и [>], за да изберете "OFF" или продължително натиснете бутона.** • Можете да изберете време за продължително натискане между 1 и 5 секунди.
- **3 За да потвърдите промените, натиснете [ ] (Назад) и на екрана за съобщения натиснете[●] (Потвърди).**
- **1 Изберете "Sens. Setting" <sup>и</sup> натиснете [●] (Потвърди).**
- **2 Използвайте [<] и [>] за да местите ▲.**
- **3 За да потвърдите промените, натиснете [ ] (Назад) и на екрана за съобщения натиснете[●] (Потвърди).**

### **12-5 Date&time setting**

"Date&time setting" Ви дава възможност да промените годината, месеца, деня, часовете и минутите. Не забравяйте да настроите времето така, че то да може да бъде записано в хронологията на неизправностите и запаметените данни за операциите.

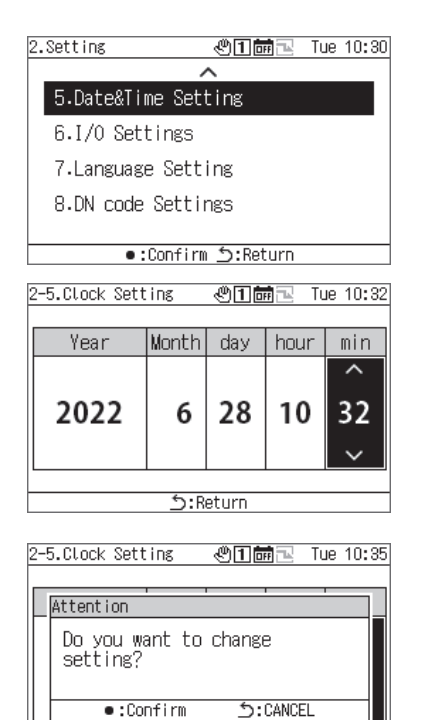

**う:Return** 

- **1 На екрана <sup>с</sup> настройки, изберете "Date&time setting" и натиснете [●] (Потвърди).**
- **2 Използвайте [<] и [>], за да местите курсора <sup>и</sup> използвайте [Λ] и [V], за да промените year, month, day, hours и minutes.**
- **3 За да потвърдите промените, натиснете [ ] (Назад) и на екрана за съобщения натиснете[●] (Потвърди).**

### **I/O settings**

Можете да задавате функции за външни входове, като например модели на работа и сигнали за търсене, както и функции за изходи на външни сигнали, като например сигнали за работа и сигнали за неизправност. Уверете се, че към външното I/O окабеляване не се прилага цифров шум.

За информация относно функциите "I/O", вижте "Списък на функциите за I/O (стр. 50)".

### **[ВНИМАНИЕ]**

 $\bar{\bm{\lambda}}$ ко работата на ГДУ е настроена на "external" или ГДУ има състояние "running", настройката не може да бъде променена. Предварително спрете устройството.

### Digital Input settings

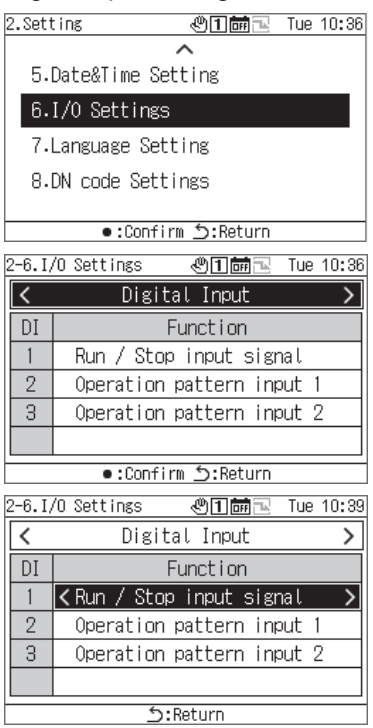

### Digital Output settings

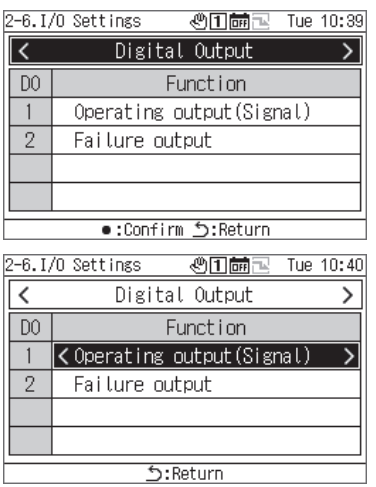

- **1 На екрана за настройка, изберете "I/O settings" <sup>и</sup> натиснете [●] (Потвърди).**
- **2 Използвайте [<] и [>] за избор на "Digital Input" <sup>и</sup> натиснете [●] (Потвърди).**
- **3 Използвайте [Λ] и [V], за да изберете входния терминал, който искате да настроите, и използвайте [<] и [>], за да промените входния сигнал.**
- **4 За да потвърдите промените, натиснете [ ] (Назад) и на екрана за съобщения натиснете[●] (Потвърди).**  Когато промените настройката, ГДУ ще се рестартира автоматично.
- **1 На екрана за настройка, изберете "I/O settings" <sup>и</sup> натиснете [●] (Потвърди).**
- **2 Използвайте [<] и [>] за избор на "Digital Output" <sup>и</sup> натиснете [●] (Потвърди).**
- **3 Използвайте [Λ] и [V], за да изберете изходния терминал, който искате да настроите, и използвайте [<] и [>], за да промените изходния сигнал.**
- **4 За да потвърдите промените, натиснете [ ] (Назад) и на екрана за съобщения натиснете[●] (Потвърди).**  Когато промените настройката, ГДУ ще се рестартира автоматично.

### **12-7 Language Setting**

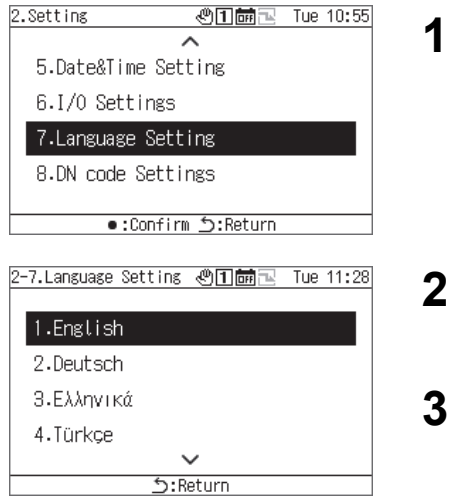

- **1 На екрана <sup>с</sup> настройки, изберете "Language Setting" и натиснете [●] (Потвърди).**
- **2 Използвайте [Λ] и [V], за да изберете език.**
- **3 За да потвърдите промените, натиснете [ ] (Назад) и на екрана за съобщения натиснете[●] (Потвърди).**

### **12-8 DN code setting**

Направете справка със стр. 51 за списъка с DN кодове.

### **[ВНИМАНИЕ]**

По време на работа, не можете да променяте DN код, който изисква рестартиране.

| 2.Setting                                           |     |          |     |           | லி∏ிிா் Tue 11:29 |
|-----------------------------------------------------|-----|----------|-----|-----------|-------------------|
|                                                     |     |          |     |           |                   |
| 5.Date&Time Setting                                 |     |          |     |           |                   |
| 6.I/O Settings                                      |     |          |     |           |                   |
| 7.Language Setting                                  |     |          |     |           |                   |
| 8.DN code Settings                                  |     |          |     |           |                   |
|                                                     |     |          |     |           |                   |
| Return:ל Confirm: ●                                 |     |          |     |           |                   |
|                                                     |     |          |     |           |                   |
| 2-8.DN code Settings ④口品包<br>Tue 11:30              |     |          |     |           |                   |
| Make or pulse operation signal                      |     |          |     |           |                   |
| DΝ                                                  | Set | DN.      | Set | DN        | Set               |
| 005                                                 |     | ni nna   | ΠI  | 016       | 50                |
| 006                                                 |     | 0100B    |     | OI 0AO    | Π                 |
| 007                                                 |     | nno      |     | OI 0A1    | Ω                 |
| 008                                                 |     | 00D      |     | OI 0A2    | ۵                 |
| 009                                                 |     | 01012    |     | N NAS     | Π                 |
| Return:כ change: •                                  |     |          |     |           |                   |
|                                                     |     |          |     |           |                   |
| 2–8.DN code Settings ฟி∏前 <sub>下</sub><br>Tue 11:31 |     |          |     |           |                   |
| Make or pu <mark>Data</mark>                        |     |          |     |           |                   |
| DΝ                                                  | Sε  |          |     | $\hat{c}$ | Set               |
| 005                                                 |     |          |     |           | 50                |
| 006                                                 |     | Initial: |     | n         | n                 |

<sup>•:</sup>Confirm 5:Cancel Return:כ' Change: •

jù.

Maximum:

Minimum:

 $\overline{0}$ 

 $\overline{\mathsf{n}}$ 

 $\vert 0 \vert$ 

j

 $\overline{007}$ 

008

009

- **1 На екрана <sup>с</sup> настройки, изберете "DN code setting" <sup>и</sup> натиснете [●] (Потвърди).**
- **2 Използвайте [Λ], [V], [<] и [>], за да изберете DN код, който да зададете и натиснете [●] (Потвърди).**
- **3 Използвайте [Λ] и [V] за промяна на стойността <sup>и</sup> натиснете [●] (Потвърди).**
- **4 За да потвърдите промените, натиснете [ ] (Назад) и на екрана за съобщения натиснете[●] (Потвърди).**  Ако сте променили елемент, за който в колоната "Set" се появява  $\ddot{\mathbf{O}}$ , ГДУ ще се рестартира автоматично при потвърждаване на промяната в настройката.

# **13 Maintenance Items**

### ■ Показване на екрана "Maintenance"

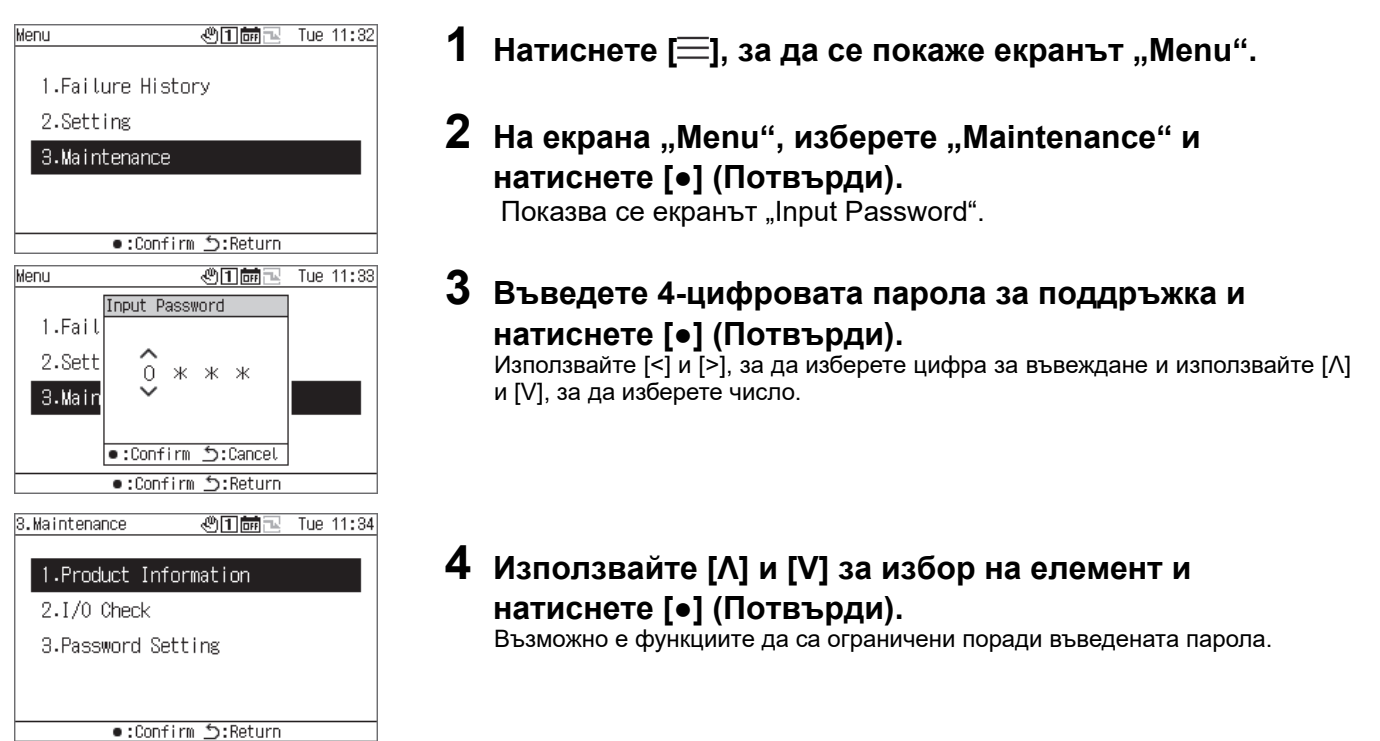

#### Maintenance item list

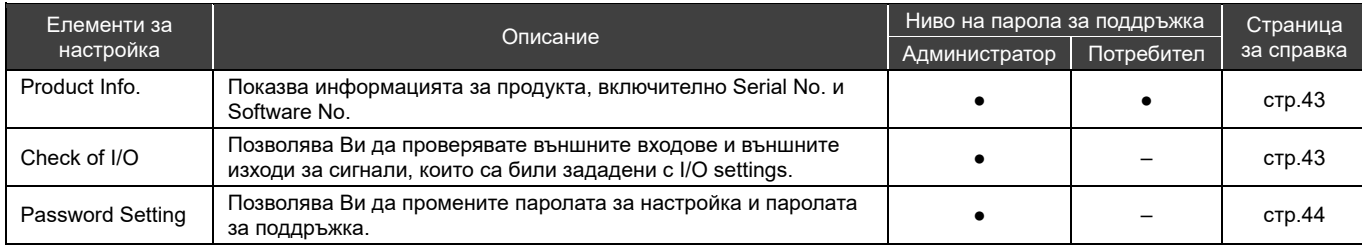

●: Неограничена функция, ○: Ограничена функция, -: Не е показано

### 13-1 Product Info.

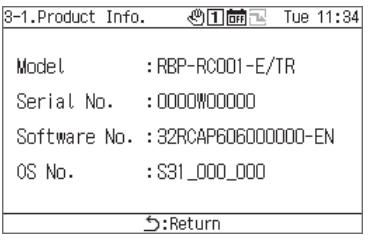

### **На екрана Maintenance, изберете "Product Info." и натиснете [●] (Потвърди).**

Показват се Model, Serial No., Software No. и OS No..

### **Check of I/O**  Проверка на Digital Input

Можете да проверите функцията, която е зададена за всеки терминал, и нейното състояние.

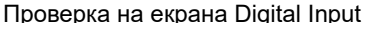

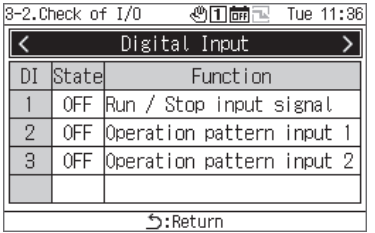

### **На екрана Maintenance, изберете "Check of I/O" и натиснете [●] (Потвърди).**

### Проверка на Digital Output **[ВНИМАНИЕ]**

При "External" или ако по време на работа не можете да работите с "digital outputs". Преди да проверите digital outputs, спрете устройството.

### Проверка на екрана Digital Output

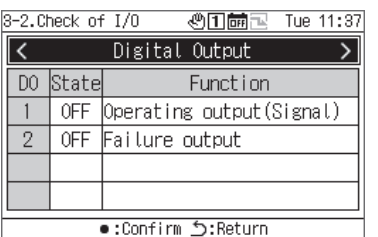

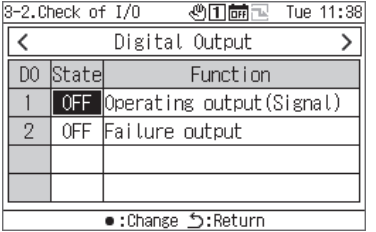

- **1 На екрана Maintenance, изберете "Check of I/O" <sup>и</sup> натиснете [●] (Потвърди).**
- **2 Използвайте [<] и [>] за избор на "Digital Output" <sup>и</sup> натиснете [●] (Потвърди).**
- **3 Използвайте [Λ] и [V], за да изберете терминала, който искате да проверите, и използвайте [●] (Потвърди), за да превключите състоянието между ON и OFF.**

Проверете състоянието на изходната дестинация.

### **13-3 Password Setting**

Можете да промените паролата за настройка и паролата за поддръжка. Можете да промените паролата за настройка и паролата за поддръжка със същата процедура.

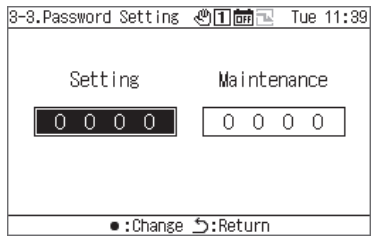

- **1 На екрана Maintenance, изберете "Password Setting" <sup>и</sup> натиснете [●] (Потвърди).**
- **2 Използвайте [<] и [>], за да изберете между "Setting" <sup>и</sup> "Maintenance" и натиснете [●] (Потвърди).**

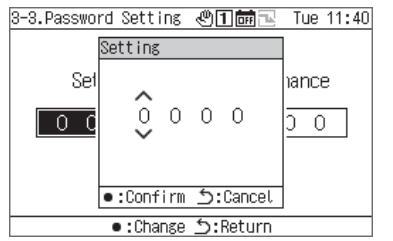

**3 Въведете новата парола <sup>и</sup> натиснете [●] (Потвърди).** Използвайте [<] и [>], за да изберете цифра за въвеждане и използвайте [Λ] и [V], за да изберете число.

**4 За да потвърдите промените, натиснете [ ] (Назад) <sup>и</sup> на екрана за съобщения натиснете [●] (Потвърди).** 

## **Списък на елементите на дисплея/настройките**

### **Списък на елементите на информационните екрани**

По-долу е представен списък на елементите, които се показват на всеки информационен екран. Освен елементите в бележката по-долу, някои елементи не се показват или се показват като "---" в зависимост от устройството.

- Забележка 1: При CAONS700, "Unit Flow", температурата на подаваната вода и температурата на връщаната вода могат да бъдат показани, ако сигналите от дебитомера и външните датчици за температурата на подаваната/връщаната вода от страна на източника на топлина са въведени в МК.
- Забележка 2: При CAONS700, елементите могат да бъдат показани, ако е инсталиран допълнителният комплект помпа.
- Забележка 3: За SFMC опростената мощност не се показва. Стойностите на опростената мощност (точност) не са гарантирани.

Екран с цялата информация

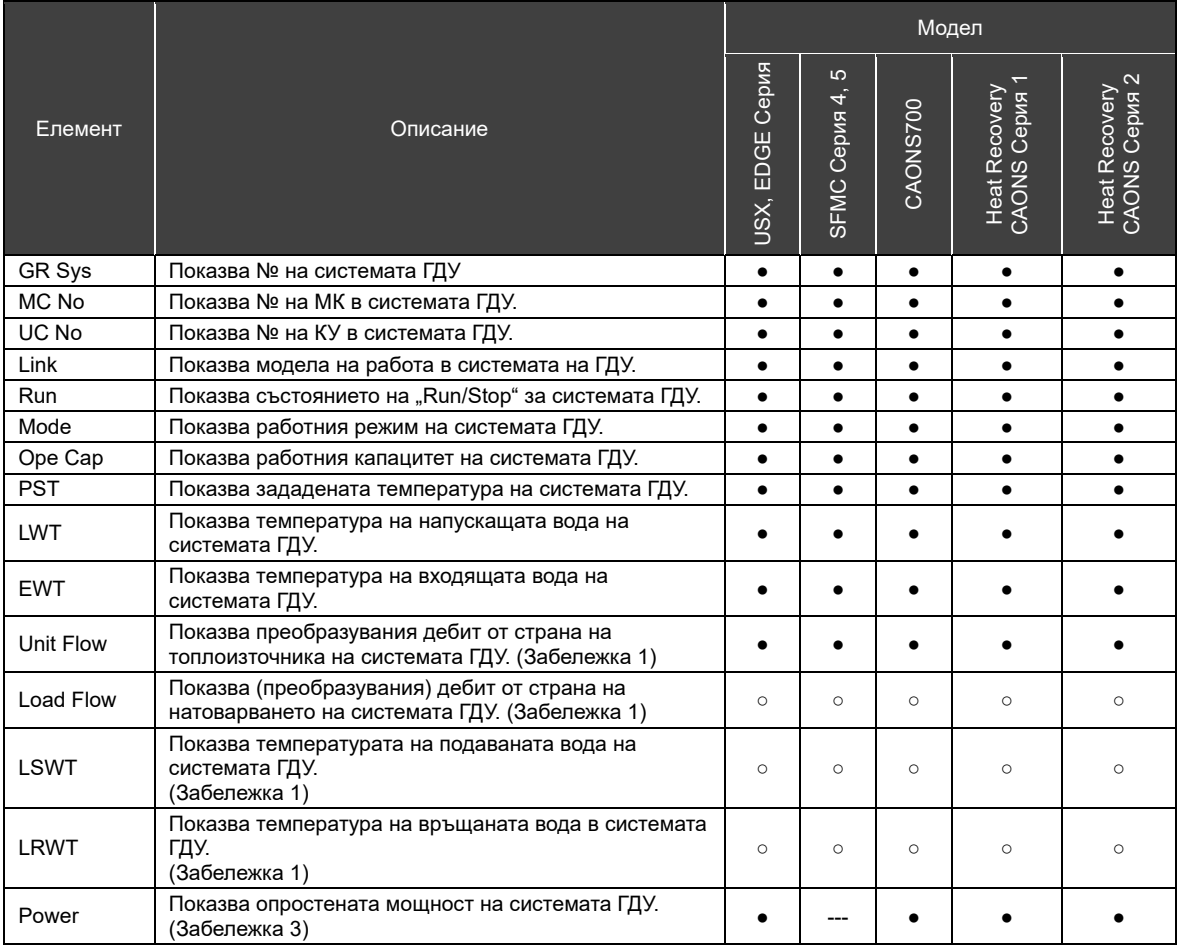

•: Показано, ○: Показва се като "---" в зависимост от условията, ---: Показва се като "---" и ×: Не е показано

### Екран с информация за системата

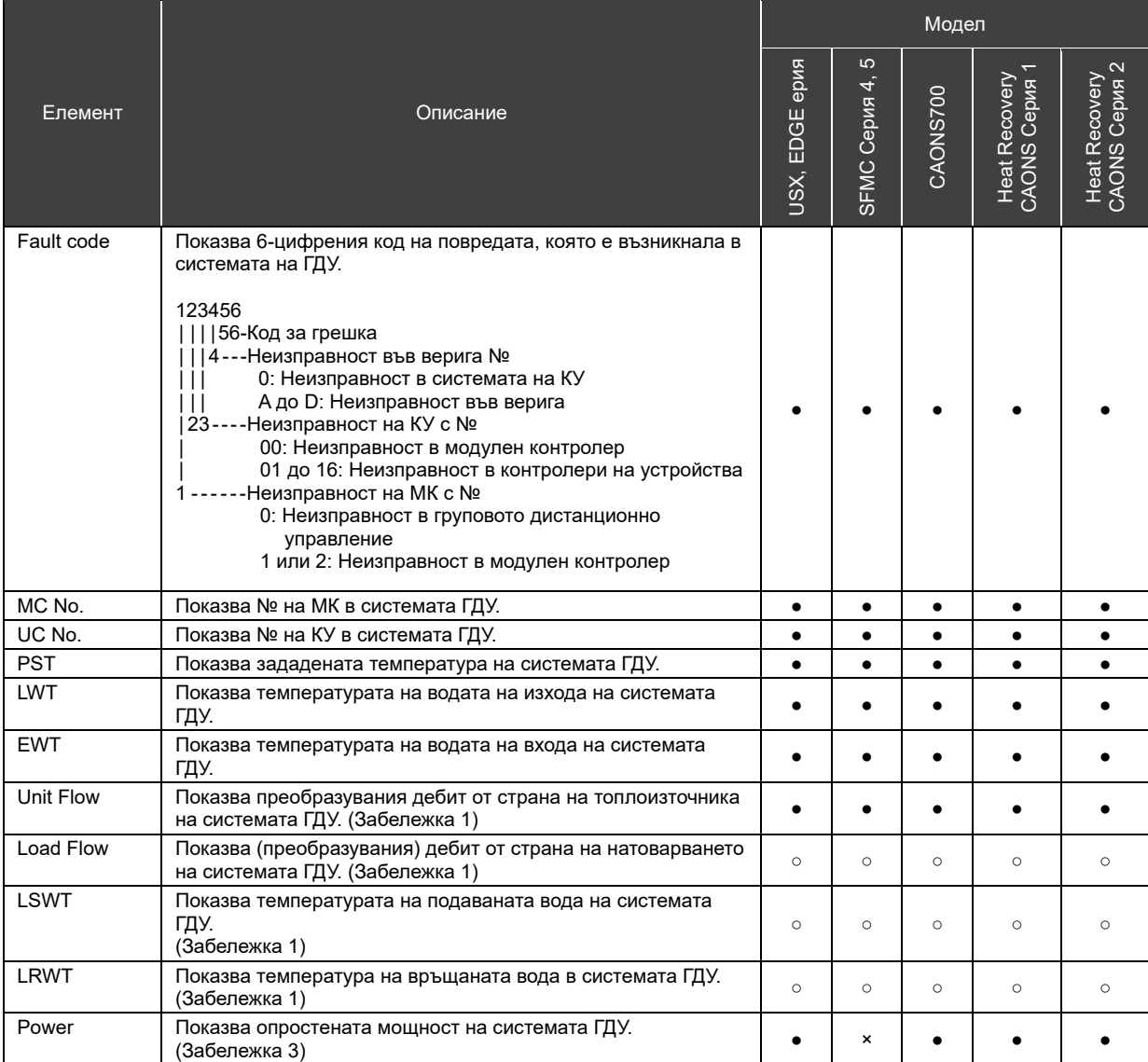

•: Показано, o: Показва се като "---" в зависимост от условията, ---: Показва се като "---" и ×: Не е показано

46

### Екран на информация за МК

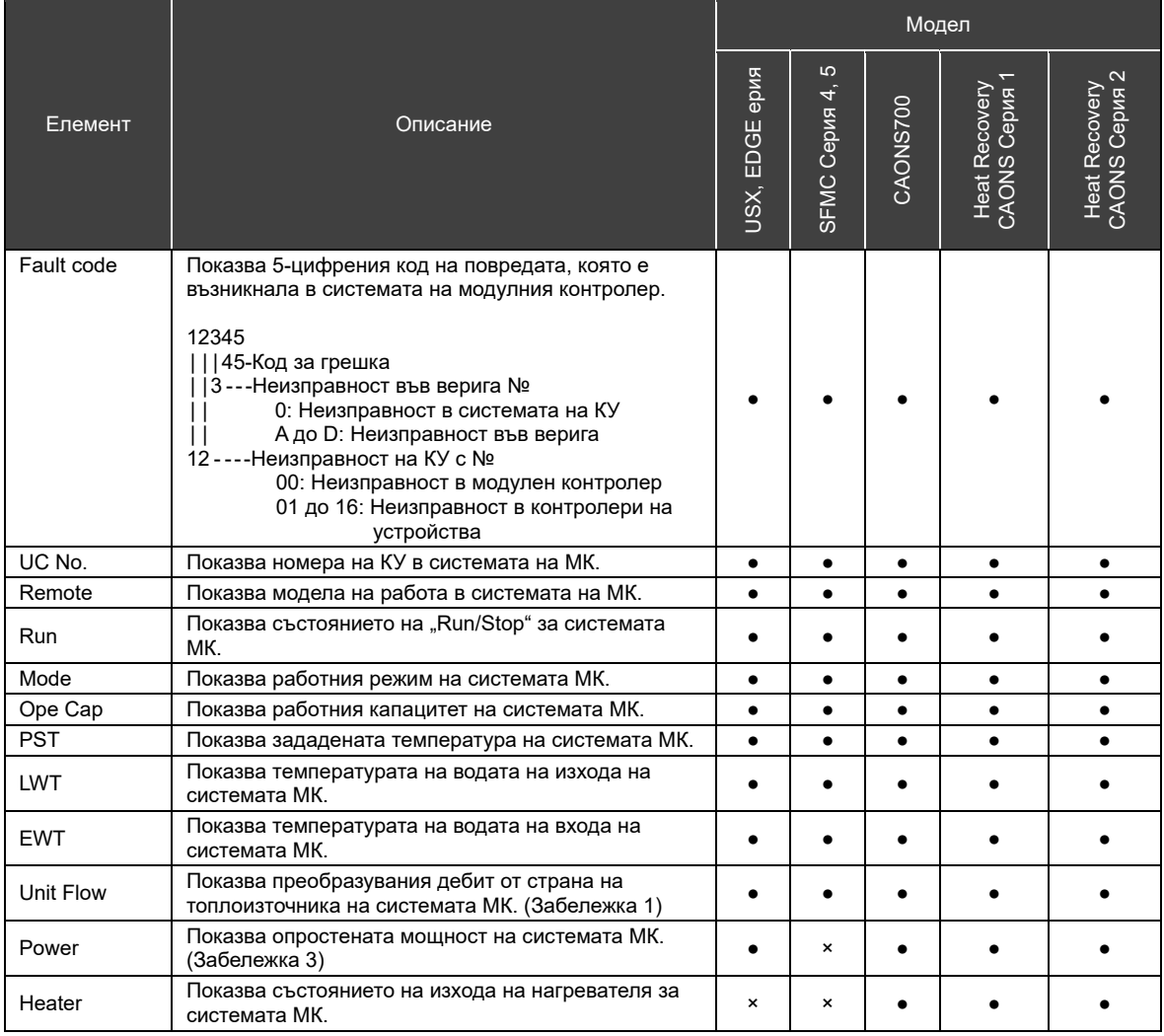

•: Показано, o: Показва се като "---" в зависимост от условията, ---: Показва се като "---" и ×: Не е показано

### Екран за информация на КУ

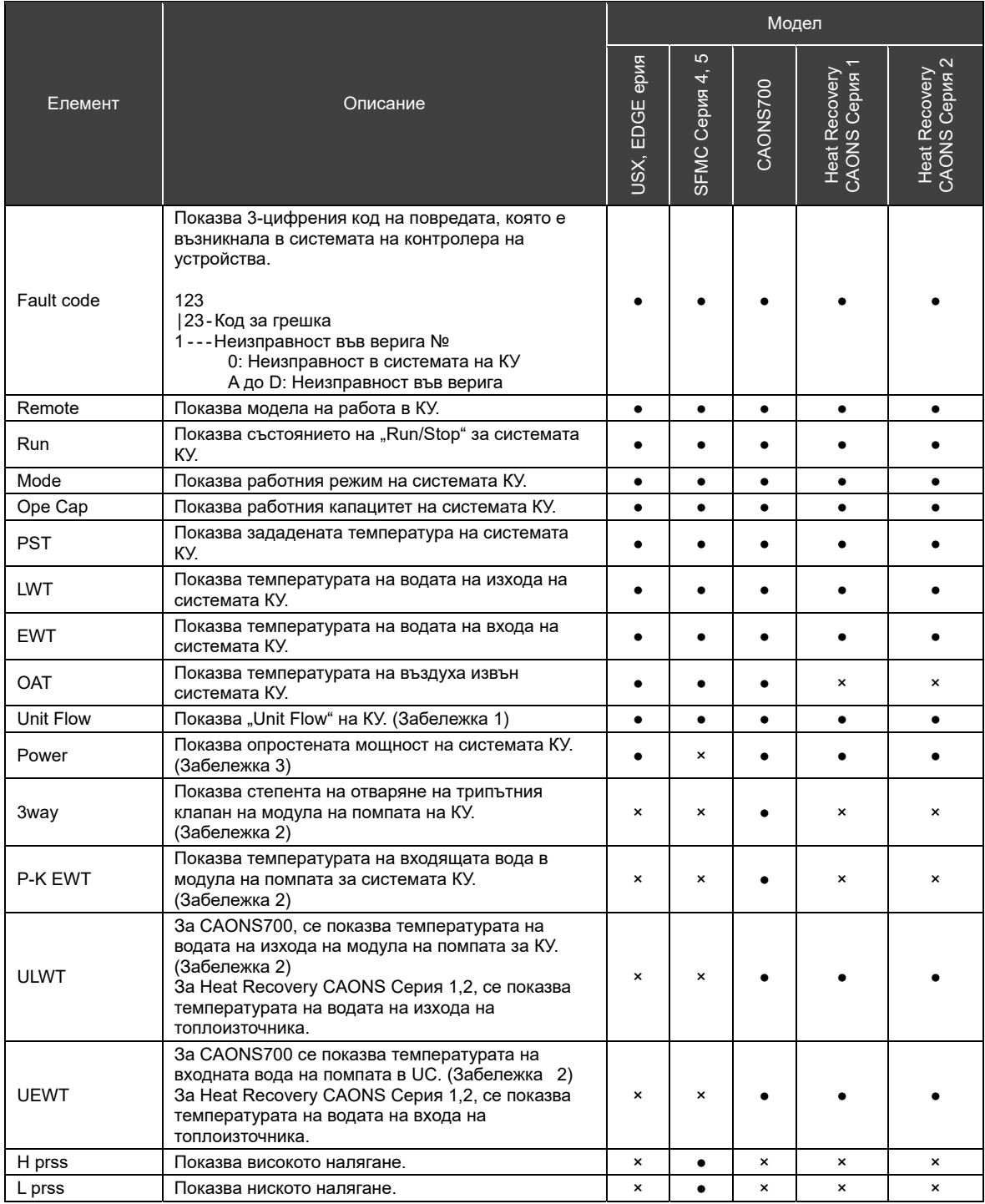

•: Показано, о: Показва се като "---" в зависимост от условията, ---: Показва се като "---" и ×: Не е показано

### Екран за информация за веригата

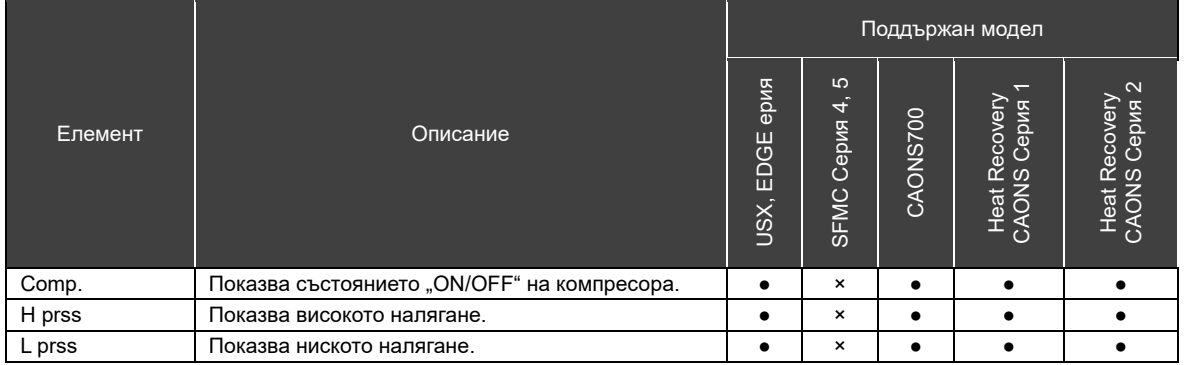

•: Показано, ○: Показва се като "---" в зависимост от условията, ---: Показва се като "---" и ×: Не е показано

### **Списък с функции "I/O"**

### Функции на "Digital Input"

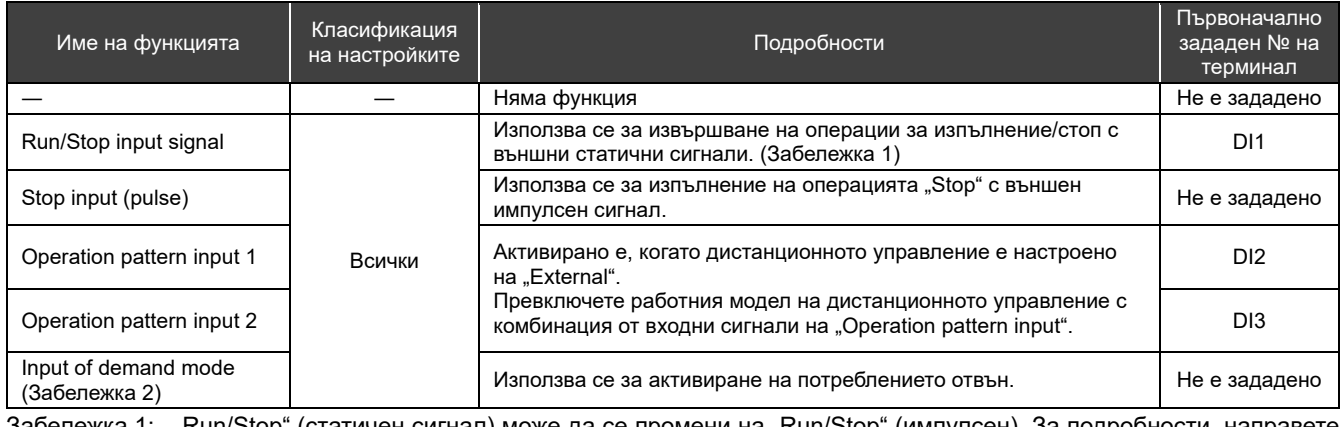

Забележка 1: "Run/Stop" (статичен сигнал) може да се промени на "Run/Stop" (импулсен). За подробности, направете справка с "DN code setting (стр. 41)" и "Списък с кодове DN (стр. 51)". Ако е зададен стоп вход (импулс), стартирайте/стоп входни функции като вход за изпълнение (импулс).

Забележка 2: Първоначалната стойност за стойността за задаване на потреблението е "0". Имайте предвид, че ако активирате функцията за потребление с неправилна настройка, устройството ще бъде спряно.

### Функции Digital Output

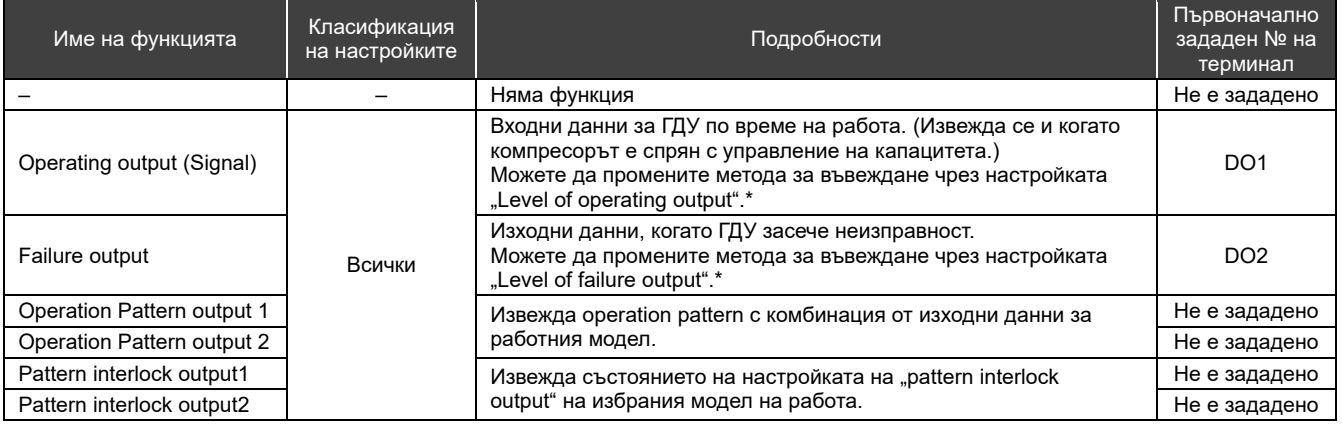

 $*$ За подробности, направете справка с "DN code setting (стр. 41)" и "Списък с кодове DN (стр. 51)".

### **Списък с кодове DN**

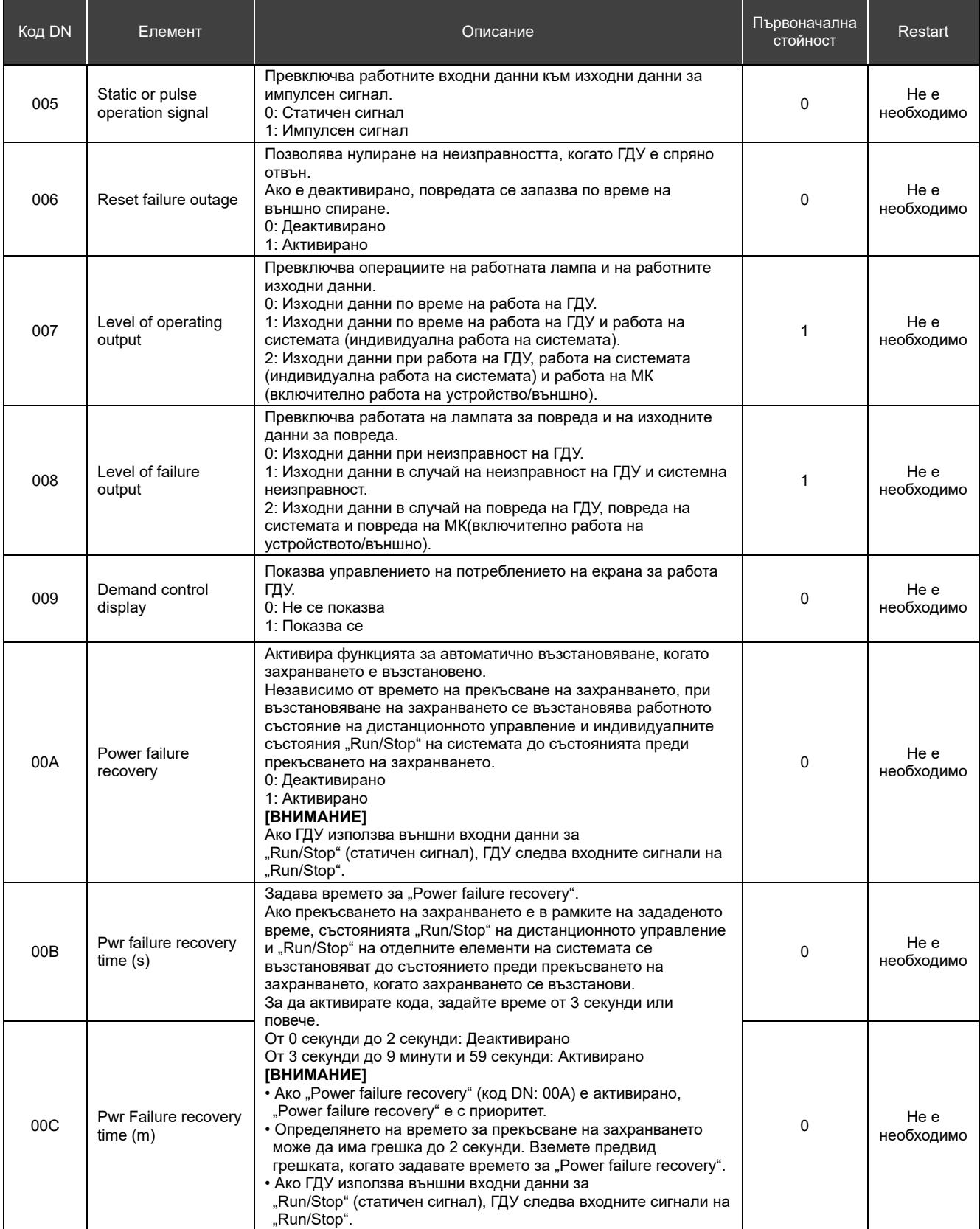

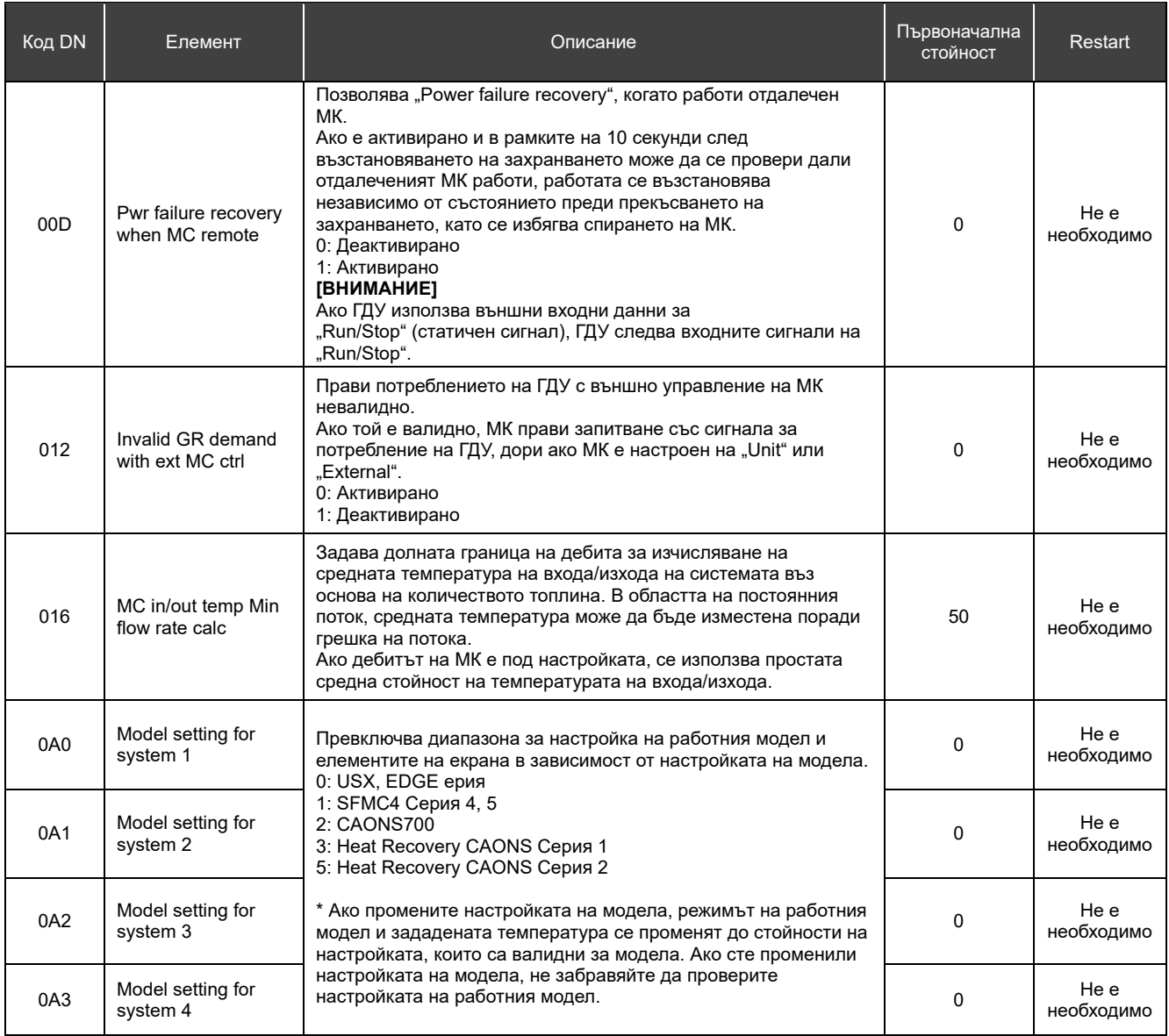

### **Когато подозирате неизправност** 1

Ако в продукта възникне повреда, не се опитвайте да я поправяте сами. Свържете се с Вашия търговец на дребно или местен представител на Toshiba Carrier. Уведомете ни за модела, кода на повредата и номера за контакт (за номера за контакт вижте етикета, прикрепен към самия продукт).

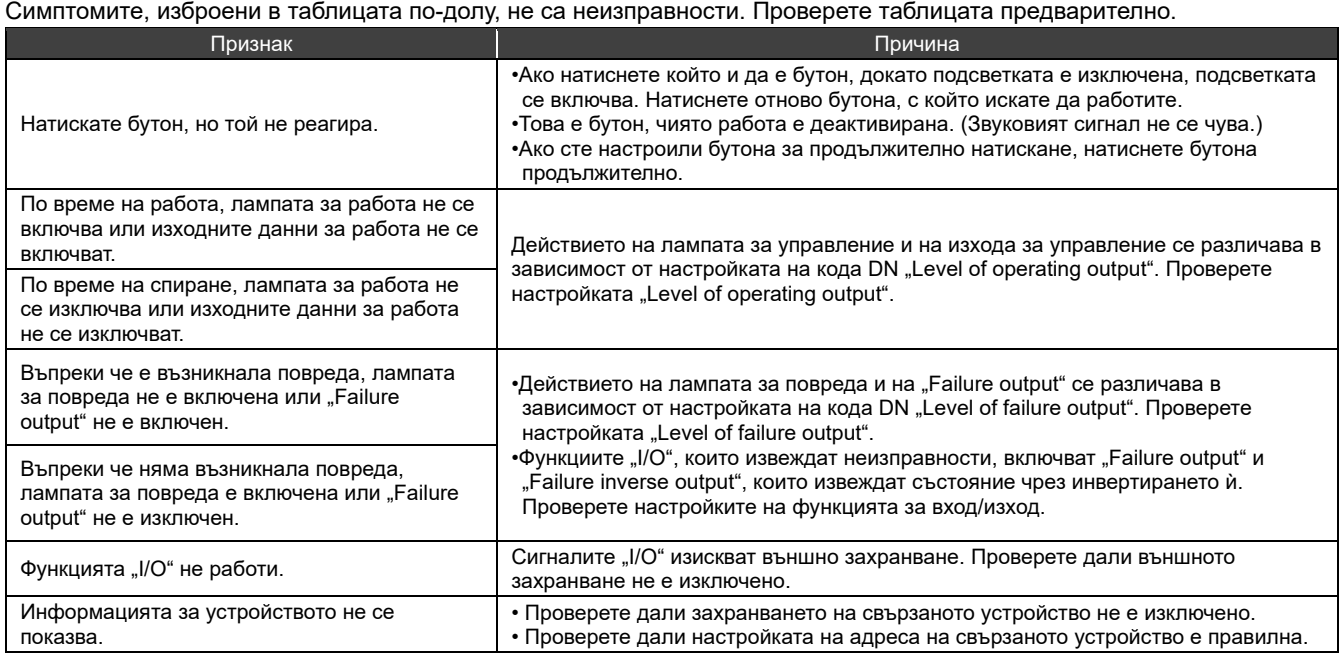

# **Toshiba Carrier Corporation**

555 KOKUBUNJI, TSUYAMA-SHI, OKAYAMA-KEN, JAPAN

Дата: 202303